# **ZK ACCESS 3.5**

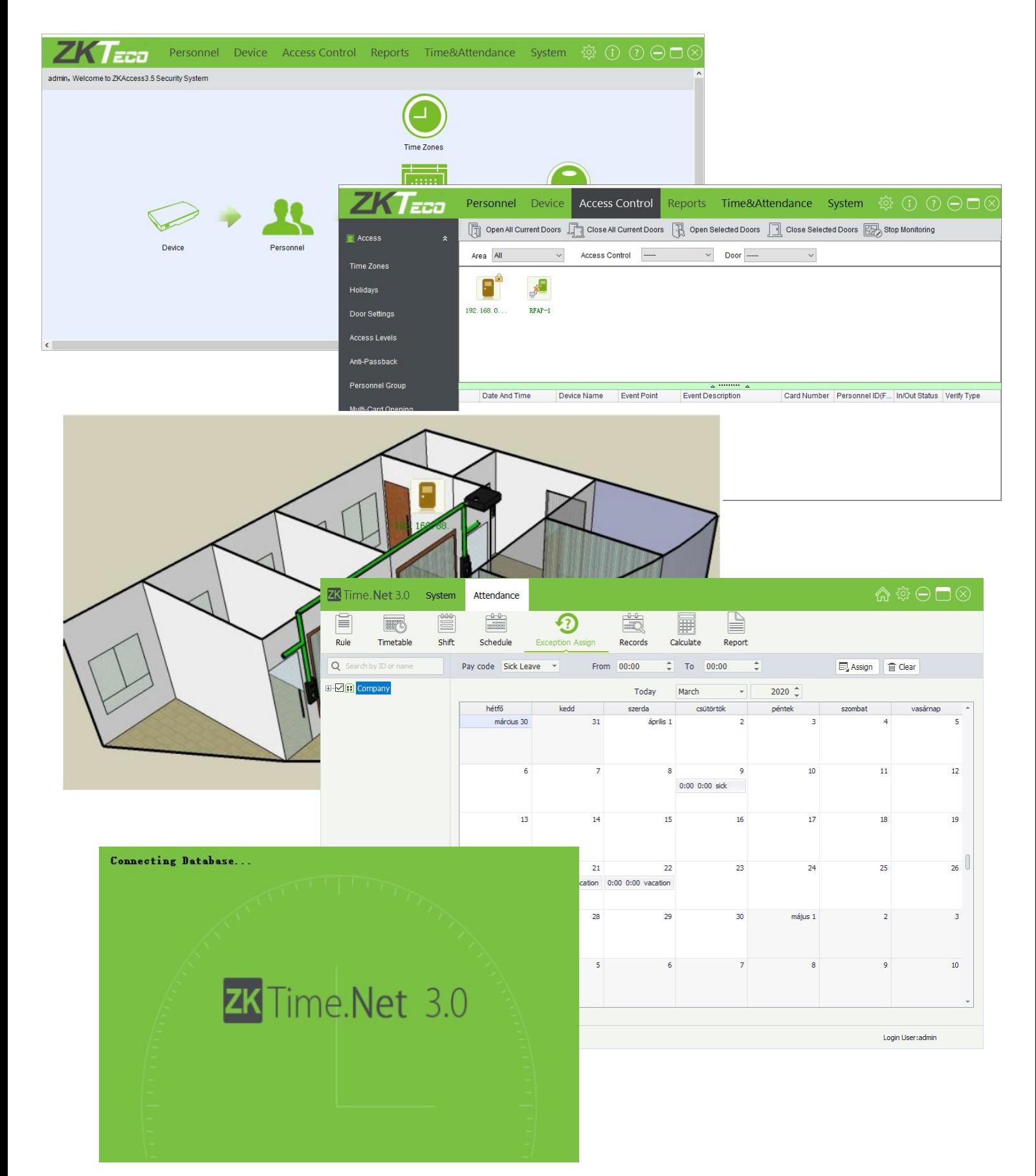

**YLI SIMAGNESEK** Budapest, Hölgy u. 50/b, 1102 +36 1 797 23 79 www.yli.hu

# **TARTALOM**

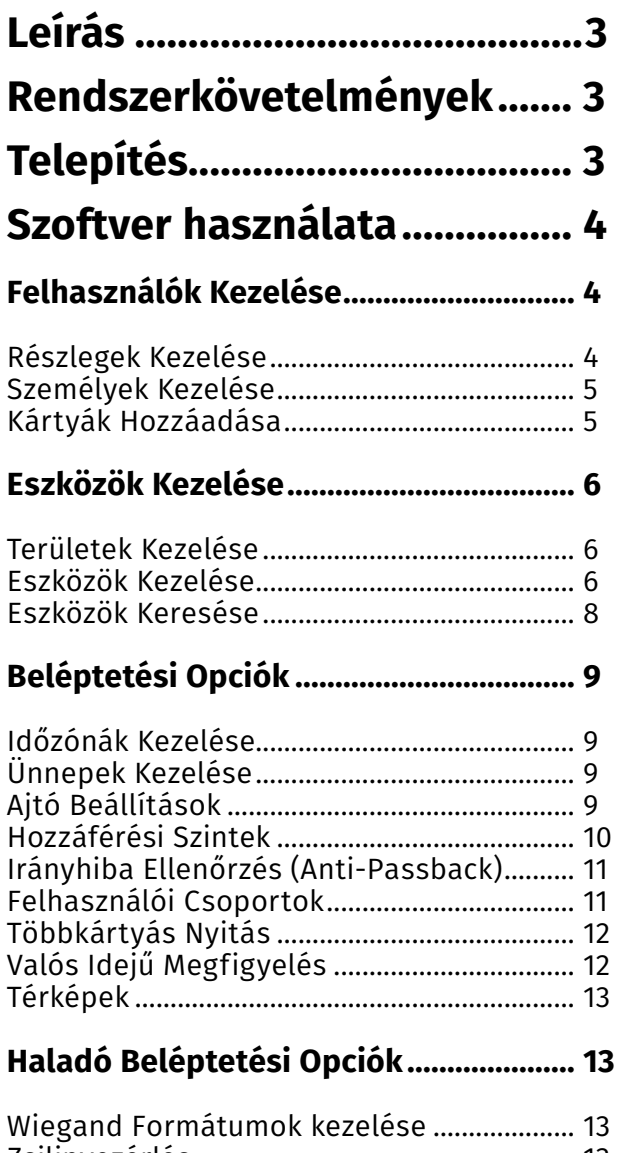

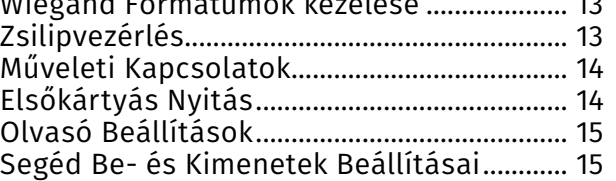

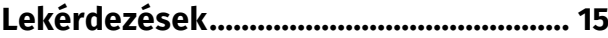

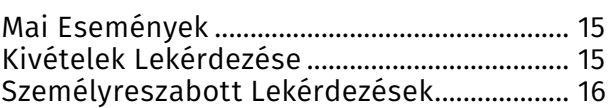

# **[Munkaidő nyilvántartás](#page-15-0) .......................... 16**

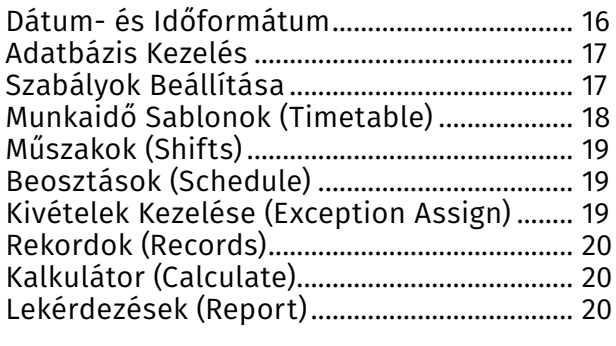

# **[Rendszerbeállítások](#page-19-0) ................................ 20**

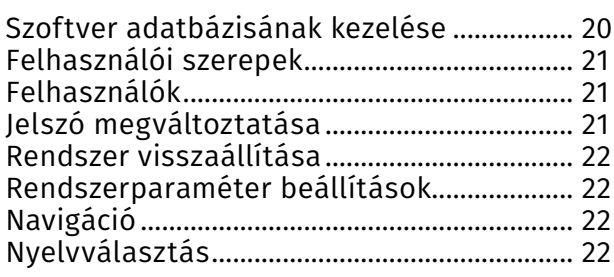

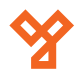

**YLI SIMAGNESEK** Budapest, Hölgy u. 50/b, 1102 +36 1 797 23 79 www.yli.hu

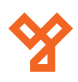

# <span id="page-2-0"></span>**ZKACCESS 3.5 ÚTMUTATÓ**

Beléptető és munkaidő nyilvántartás kezelő szoftver

# **Leírás**

A ZKAccess ingyenes szoftver segítségével könnyedén konfigurálhatja a beléptetést hálózati eszközein, és kényelmesen, *néhány kattintással kérdezheti le a belépések naplózott adatait*, *excelbe kiexportálva pedig el is mentheti azokat*. Munkaidő nyilvántartó moduljával *akár dolgozónként személyreszabott munkaidő beállításokat is létrehozhat*, a beépített kalkulátor pedig *a beállítások, valamint a be- és kilépések alapján pillanatok alatt kiszámolja a munkában töltött időt*. A szoftverrel *akár 30.000 felhasználó, és 100 eszközt kezelhet*, kompatibilis az összes ajtóvezérlő központunkkal (kivéve a PRO szériát), valamint az RFAP-103 és néhány egyéb munkaidő nyilvántartó eszközünkkel.

# **Rendszerkövetelmények**

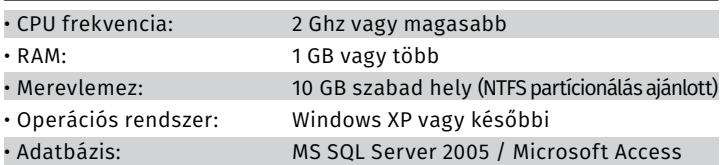

# **Telepítés**

*FONTOS!* Ha már van a számítógépen bármilyen ZK szoftver, akkor a telepítés előtt le kell állítani a hozzá tartozó szolgáltatásokat. Ezt a *CTRL+SHIFT+ESC* gombok megnyomására előhozható *Feladatkezelő* ablak *Szolgáltatások* fülén teheteti meg:

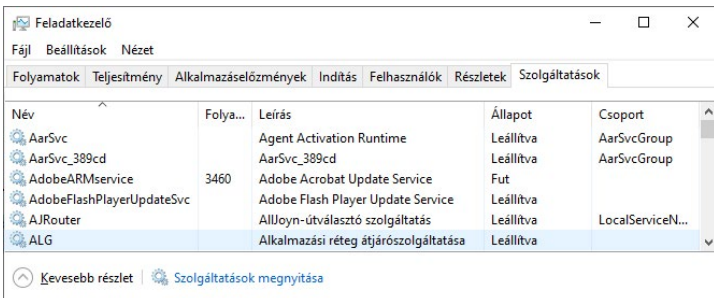

Itt kell a *ZKE* kezdetű névvel rendelkező szolgáltatásokra kell *jobb egérgombbal kattintani, és az előugró opciók közül a leállítást kiválasztani.*

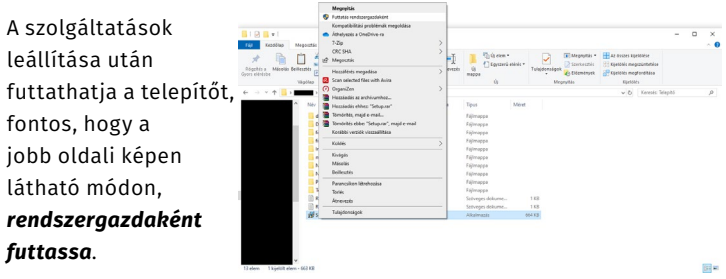

A futtatás, és a telepítő engedélyezése után a felugró kis ablak legördülő listájából válassza ki az angol nyelvet, majd kattintson a kékkel jelölt gombra a telepítés tényleges megkezdéséhez.

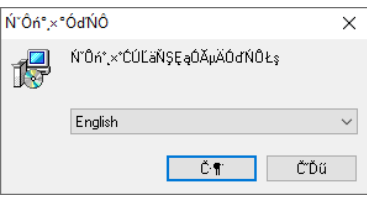

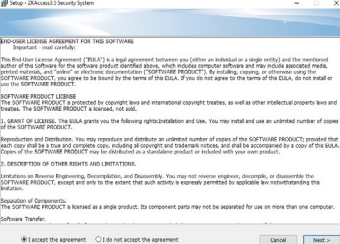

A következő ablakban elolvashatja a szoftver jogi feltételeit, majd a továbblépés előtt, el kell fogadnia, ehhez a feltételek alatti *két kör közül a baloldaliban kell hagynia* a pöttyöt, majd a kékel jelölt *Next* gombra kell kattintania.

A következő ablakban a telepítés helyét adhatja meg (*ezt nyugodtan hagyhatja az alapértelmezetten is, ha nem kívánja konkrét helyre telepíteni*), majd ismét a Next gombra kattintva léphet tovább:

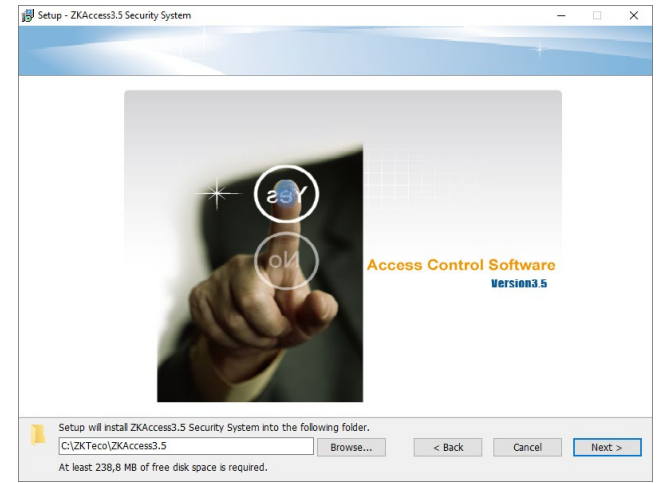

A következő, előbbivel azonosan kinéző ablakban a *Start Menü*ben való helyet adhatja meg ugyanúgy, mint az előbb, és a *Next* gombbal léphet tovább.

Az ezután következő ablakban válassza az alapértelmezett adatbázist (*Default Database*), majd megint a *Next* gombbal léphet tovább. Az ezt követő ablakban a fehér mező melletti *Browse* gombbal tallózva válassza ki a biztonsági mentések mappájának a helyét. *Erősen ajánlott, hogy ez a mappa eltérő meghajtón legyen, mint a szoftver!* Ha végzett, ismét a *Next* gombbal léphet tovább:

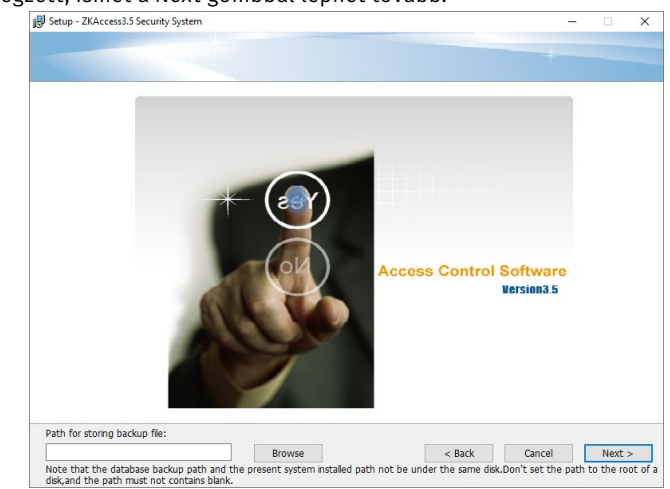

Ezután az *Install* gomb nyomására a telepítő telepíti a programot, majd a *Fingerpint SDK* külön telepítőjében kell a *Next*re, majd az *Install*ra, és végül a *Finish* gombra kattintania.

<span id="page-3-0"></span>A telepítés után az utolsó ablakban a telepítő megkérdezi, hogy újra kívánja-e indítani a gépet a telepítés befejezéséhez. *Ez erősen ajánlott*, de ha van valamilyen mentetlen munkamenete, akkor az *alsó opciót választva dönthet úgy is, hogy később indít újra*. Ha kiválasztotta a megfelelő opciót, fejezze be a telepítést a *Finish* gombbal:

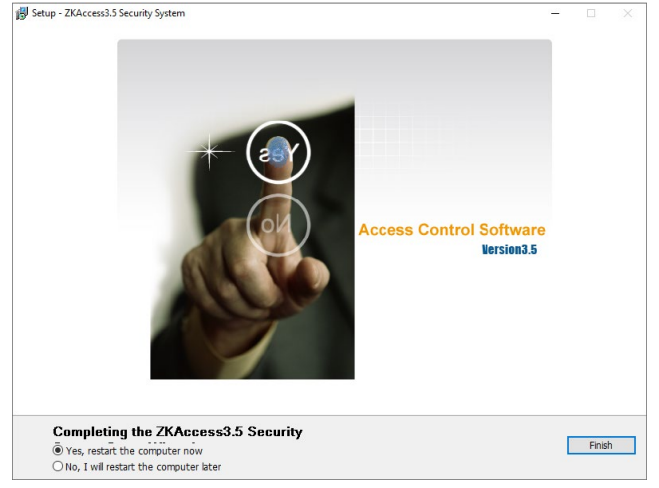

# **Szoftver használata**

A szoftver megnyitásakor egy felhasználónevet és jelszót kell megad-

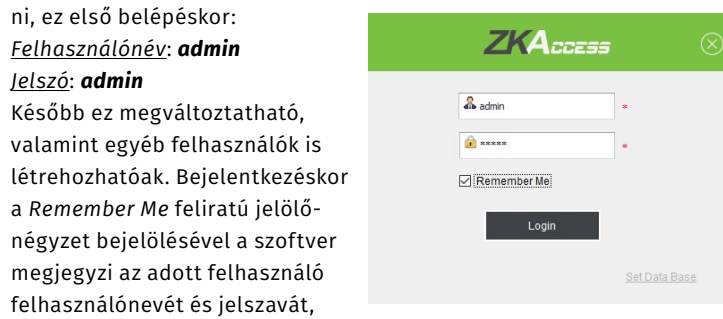

azonban *ha illetéktelen személyek is használják a gépet, ebben az esetben ők is könnyen be tudnak jelentkezni!*

#### Belépés után az alábbi képernyőt látja:

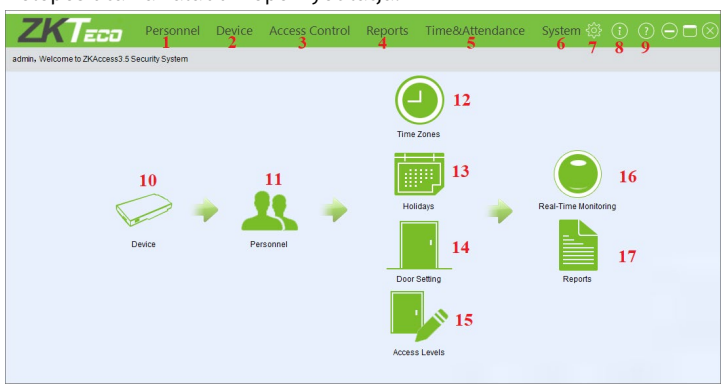

- 1: Személyek kezelése
- 2: Eszközök kezelése
- 3: Beléptetési opciók
- 4: Lekérdezések
- 5: Munkaidő nyilvántartás (*első*
- *belépéskor nem szerepel a menüben*)
- 6: Rendszerbeállítások
- 7: Nyelv beállítása (*angol v. kínai*)
- 8: Szoftver információk
- 9: Súgó (*angol nyelvű*)
- 10: Eszközök kezelése
- 11: Személyek kezelése
- 12: Időzónák kezelése
- 13: Ajtó beállítások
- 14: Ajtó beállítások
- 15: Hozzáférési szintek
- 16: Valós idejű megfigyelés
- 17: Lekérdezések

# **Felhasználók Kezelése**

#### Részlegek Kezelése

4/22 oldal

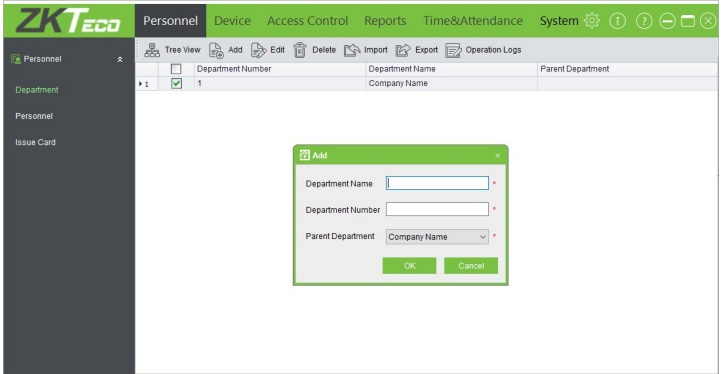

Ezt a felületet a felső menü *Personnel* fülén, az oldalsó menü *Department* opciójával érheti el. Itt hozhat létre különböző részlegeket a cégstruktúra felépítéséhez, a személyeket később ezekhez a részlegekhez kell hozzárendelnie. Minden új részleget egy szülőrészleghez kell rendelni, egy fa struktúrát létrehozva. Az első, és legtágabb részleg maga a cég, *ezt a részleget a szoftver automatikusan hozza létre, és nem lehet kitörölni*, csak átnevezni, és a sorszámát megváltoztatni az *Edit* funkció segítségével. A fenti almenü menüpontjai:

• *Tree View*: Itt egy felugró ablakban lista nézet helyett fa struktúrában tekintheti meg a részlegeket.

• *Add*: Ezzel a gombbal adhat hozzá új részleget, ilyenkor a fenti képen látható kis felugró ablak jelenik meg, ahol az új részlegnek adnia kell egy *nevet a Department Name mezőbe*, *sorszámot a Department Number mezőbe*, valamint ki kell választania a *közvetlen szülőrészleget a Parent Department legördülő listával*.

• *Edit*: Ezzel a gombbal módosíthatja az éppen kiválasztott részleg adatait. Egy az előzővel megegyező kinézetű felugró ablak jelenik meg, és ugyanazt a három adatot kell megadni, mint a hozzáadásnál. *A cégnek nincs szülőrészlege*.

• *Delete*: Ezzel a gombbal törölheti az éppen kiválasztott részleget. *Fontos, hogy az első, legtágabb részleget nem törölheti, valamint csak üres részlegeket törölhet, ha egy részleghez tartoznak személyek, előbb át kell őket helyeznie egy másik részlegbe*.

• *Import*: Ezzel a gombbal részlegeket importálhat excel, vagy txt fájlból. *Importálás előtt érdemes exportálni néhány próbarészleget, hogy megtekinthesse a megfelelő formátumot*.

• *Export*: Ezzel kiexportálhatja a részlegeket egy excel, vagy txt fájlba.

• *Operation Logs*: Itt a részlegek kezeléséhez tartozó műveleti naplót tekintheti meg.

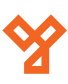

# <span id="page-4-0"></span>Személyek Kezelése

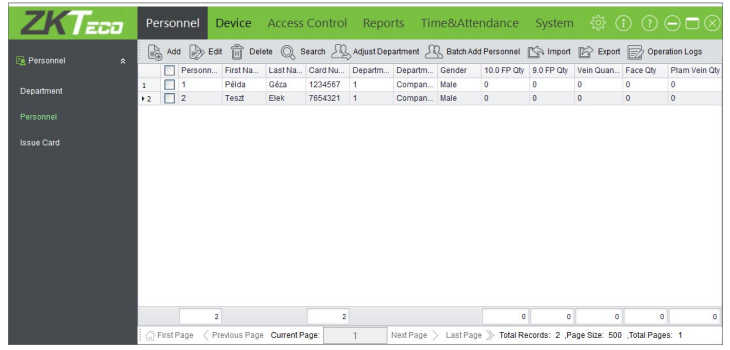

belépési paramétereket, és rendelheti őket részlegekhez. A fenti almenü menüpontjai: Ezt a felületet a felső menü *Personnel* fülén, az oldalsó menü *Personnel* opciójával érheti el. Itt adhatja hozzá a dolgozókat, valamint szerkesztheti az adataikat, beleértve a kártyaszámokat, és egyéb

• *Add*: Ezzel a gombbal adhat hozzá új személyeket, ilyenkor az alábbi felugró ablak jelenik meg:

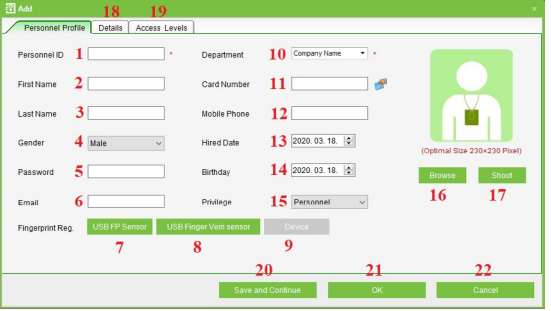

Itt adhatja meg a személy azonosító számát<sup>1</sup>, vezetéknevét<sup>2</sup>, kereszt*nevét***³**, *nemét***⁴** (Male-férfi, Female-nő), *nyitókódját***⁵**, *e-mail címét***⁶**, *ujjnyomatát USB-s ujjnyomatgyűjtővel***⁷**, *ujjnyomatát és -vénáját USB-s ujjvénagyűjtővel***⁸**, *ujjnyomatát csatlakoztatott olvasóval***⁹**, *részlegét***¹⁰**, kártyaszámát<sup>11</sup> (ezt beírhatja manuálisan, vagy a mező melletti kis ikonra kattintva, a kívánt olvasó(ka)t kiválasztva, és leokézva, olvasón keresztül is beolvashatja), mobilszámát<sup>12</sup>, felvételi dátumát<sup>13</sup>, szüle*tési dátumát***¹⁴**, *jogosultságát***¹⁵** (alkalmazott, vagy admin), *profilképét tallózással***¹⁶**, *profilképét fotózással***¹⁷**, *egyéb adatait***¹⁸**, *hozzáférési*  beállításait<sup>19</sup> (mint hozzáférési szint, többkártyás nyitás, vagy jogosultsági időtartam), végül *elmentheti új hozzáadás megkezdésével***²⁰**,  $e$ lmentheti a hozzáadás bezárásával<sup>21</sup>, vagy visszavonhatja a személy *hozzáadását***²²**.

Ujjnyomat hozzáadásakor a jobb oldalt látható felugró ablakban kell kiválasztani a feltanítandó ujjat, majd az OK gombra kattintás után a megfelelő ujjat kell háromszor a választott olvasó vagy ujjnyomatgyűjtő érzékelőjéhez érinteni.

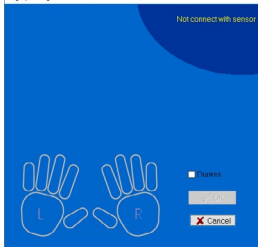

*A hozzáadott személyeket minden alkalommal hozzá kell adni egy hozzáférési szinthez (Access Level)*, különben a hozzájuk rendelt kártyák, nyitókódok, és egyéb azonosítások nem működnek. Ezt megteheti hozzáadáskor, vagy a későbbiekben a *Beléptetési Opciókban* részletezett módon.

• *Edit*: Ezzel a gombbal módosíthatja az éppen kiválasztott személy adatait a hozzáadással megegyező módon.

• *Search*: Ezzel a gombbal kereshet rá személyekre név, kártyaszám, nem, vagy részleg alapján.

• *Adjust Department*: Ezzel a gombbal állíthatja gyorsan akár egyszerre több személy részlegét.

• *Batch Add Personnel*: Itt adhat hozzá egyszerre több személyt.

Ehhez először is ki kell választania egy már hozzáadott személyt, majd az opciót választva a jobbra látható ablak jön elő, ahol a jobb oldali jelölőnégyzetekkel eldöntheti négány adatról, hogy másolni kívánja-e a kijelölt személytől az újakhoz, a bal oldali mezőkben pedig megadhatja a *számformátumot***¹**, a *legnagyobb azonosító számjegyeinek összegét***²**, valamint a *kezdő azonosítót***³** és a *záró azo-*

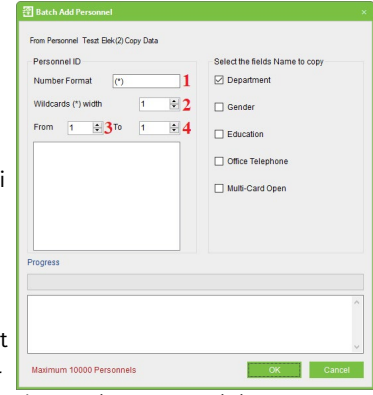

*nosítót***⁴**, végül az *OK* gombbal adhatja hozzá a felhasználókat.

• *Import*: Ezzel a gombbal személyeket importálhat excel, vagy txt fájlból. *Importálás előtt érdemes exportálni néhány próbaszemélyt, hogy megtekinthesse a megfelelő formátumot*.

- *Export*: Ezzel kiexportálhatja a személyeket egy excel, vagy txt fájlba.
- *Operation Logs*: Itt a személyek kezeléséhez tartozó műveleti naplót tekintheti meg.

#### Kártyák Hozzáadása

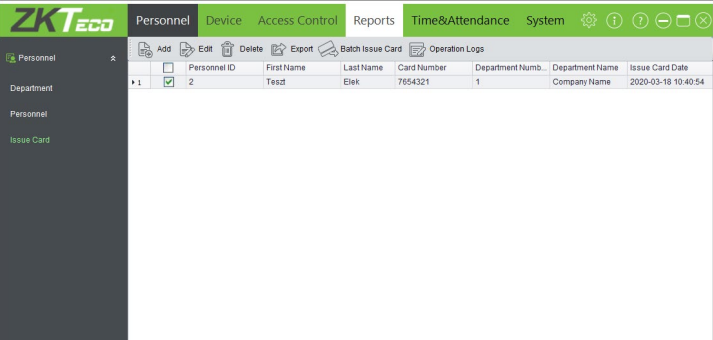

Ezt a felületet a felső menü *Personnel* fülén, az oldalsó menü *Issue Card* opciójával érheti el. Itt adhat hozzá gyorsan és egyszerűen kártyákat előzetesen létrehozott személyekhez, *akár egyszerre többhöz is*, ami rendkívül hasznos lehet, ha a tömeges hozzáadással adott hozzá személyeket a *Személyek Kezelésénél*. A fenti almenü menüpontjai:

• *Add*: Ezzel a gombbal adhat hozzá egy új kártyaszámot, a személy kiválasztásával, és a kártyaszám beírásával.

• *Edit*: Ezzel a gombbal módosíthatja egy személy kártyaszámát a hozzáadással megegyező módon.

• *Delete*: Ezzel a gombbal törölheti a kiválasztott személy(ek) kártyaszámát.

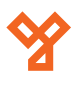

<span id="page-5-0"></span>• *Export*: Ezzel kiexportálhatja a kártyaszámokat egy excel, vagy txt fájlba.

• *Batch Isuue Card*: Ezzel rendelhet egyszerre több személyhez kártyát, ekkor az alábbi ablak jelenik meg:

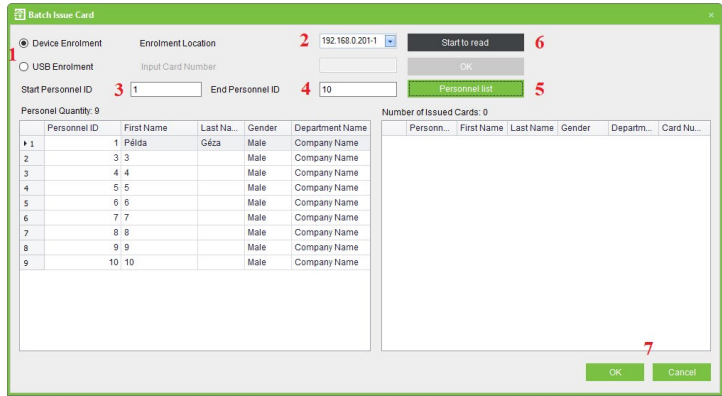

Itt először is ki kell választania, hogy *egy eszközre csatlakoztatott olvasóval, vagy USB-s olvasóval kívánja-e bevinni a kártyaszámokat***¹**, majd ha az eszköz olvasóját választotta, ki kell választania *az eszköz melyik olvasójáról kívánja beolvasni a kártyákat***²**. Ezután ki kell listáznia egy bizonyos számú kártya nélküli személyt, ehhez meg kell adnia a *kezdő azonosítót***³**, és a *záró azonosítót***⁴**, majd *listáznia a Personnel List gombbal***⁵**. Ezután a *Start to Read gombbal elkezdheti a beolvasást***⁶**, csupán le kell húznia a feltanítani kívánt kártyákat, minden kártya lehúzásakor a szoftver hozzárendeli azt a kártyát a listán legfelül szereplő személyhez, és átteszi a baloldalról a jobboldalra. Ha végzett a *Start to Read* gomb helyén megjelent *Stop Reading* gombbal befjezheti az olvasást, és az OK gombbal véglegesítheti a kiosztást<sup>7</sup>.

• *Operation Logs*: Itt a kártyakiosztással kapcsolatos műveleti naplót tekintheti meg.

# **Eszközök Kezelése**

# Területek Kezelése

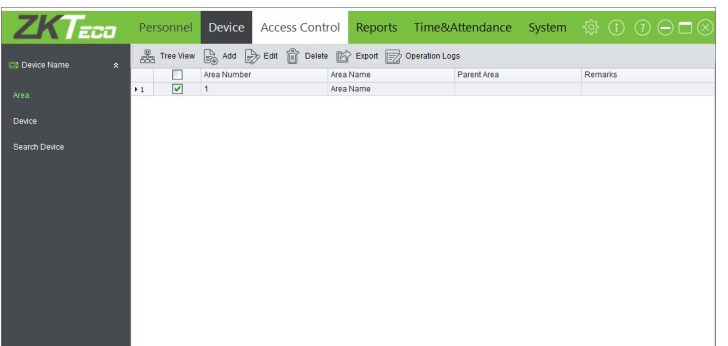

Ezt a felületet a felső menü *Device* fülén, az oldalsó menü *Area* opciójával érheti el. Itt hozhat létre különböző területeket a telephely struktúrájának felépítéséhez, az eszközöket később ezekhez a területekhez kell hozzárendelnie, ez a lekérdezéseknél lesz hasznos a terület specifikus lekérdezésekhez. Minden új területet egy szülőterülethez kell rendelni, egy fa struktúrát létrehozva. Az első, és legtágabb terület maga a telephely, *ezt a területet a szoftver automatikusan hozza létre, és nem lehet kitörölni*, csak átnevezni, és a sorszámát megváltoztatni az *Edit* funkció segítségével. *Kisebb helyeken, ahol csak 1-2 eszköz kerül használatba egymás közelében, nem lesz szükség egyéb területekre*. A fenti almenü menüpontjai:

• *Tree View*: Itt egy felugró ablakban lista nézet helyett fa struktúrában tekintheti meg a területeket.

• *Add*: Ezzel a gombbal adhat hozzá új területet, ekkor a jobb oldalt

látható kis felugró ablak jelenik meg, ahol az új területnek adnia kell egy *nevet az Area Name mezőbe¹*, *sorszámot az Area Number mezőbe²*, valamint ki kell választania a *közvetlen szülőrészleget a Parent Department legördülő listával³*. Ezután *megjegyzést is adhat a Remarks mezőbe***⁴**, de ez nem kötelező.

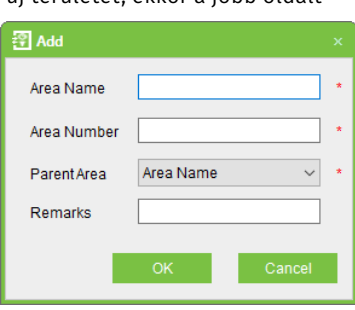

• *Edit*: Ezzel a gombbal módosíthatja az éppen kiválasztott terület adatait a hozzáadással megegyező módon. *A telephelynek nincs szülőterülete*.

• *Delete*: Ezzel a gombbal törölheti az éppen kiválasztott területet. *Fontos, hogy az első, legtágabb területet nem törölheti, valamint csak üres területet törölhet, ha egy területhez tartoznak eszközök, előbb át kell őket helyeznie egy másik területhez*.

• *Export*: Ezzel kiexportálhatja a területeket egy excel, vagy txt fájlba.

• *Operation Logs*: Itt a részlegek kezeléséhez tartozó műveleti naplót tekintheti meg.

# Eszközök Kezelése

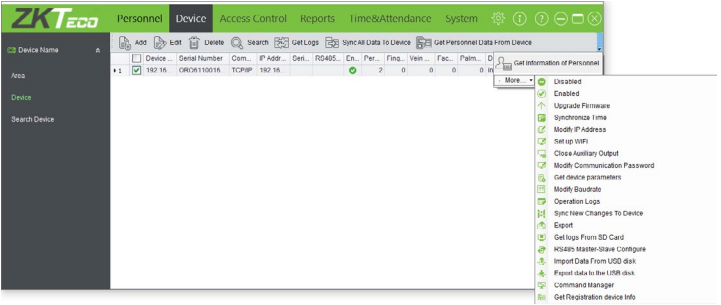

Ezt a felületet a felső menü *Device* fülén, az oldalsó menü *Device* opciójával érheti el. Itt adhat hozzá eszközöket, *szinkronizálhatja a beállításokat* (*fontos, mivel az eszközök offline üzemelnek, vagyis minden alkalommal amikor változás történik a szoftverben, azt szinkronizálni kell az eszközökre is*), *lekérheti az adatokat* (*megintcsak fontos, mivel az offline működés miatt az eszközök naplózott adatai sem kerülnek át automatikusan a szoftverbe, hanem külön kell azokat lekérni*), *módosthatja a beállításaikat*, mint *IP cím*, vagy *RS485 sorszám*, és egyéb lehetőségek. A fenti almenü menüpontjai:

• *Add*: Itt adhat hozzá eszközt manuálisan. egy hozzáadó varázslón keresztül. *Megjegyzendő, hogy a hozzáadás sokkal egyszerűbb és* 

*gyorsabb, ha az oldalsó menü Search Device opcióján keresztül végzi el*. Amennyiben mégis a manuális hozzáadást választja, a varázsló első lépésében a Next gombra kell nyomnia, majd a jobboldalt látható három lépésen kell végigmenni. Az elsőben

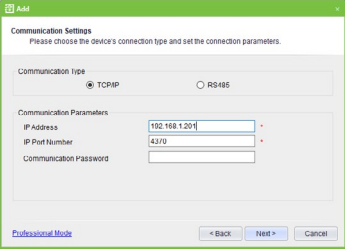

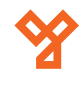

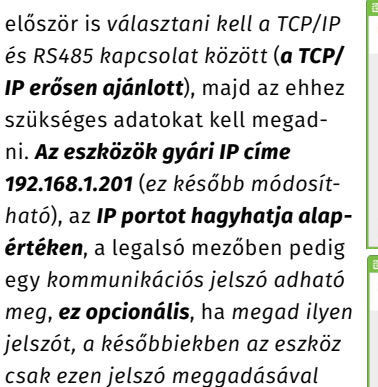

*kezelhető*. A következő lépésben az *eszköz típusát* kell kiválasztani, *ez a lépés opcionális*, *rossz típus esetén a szoftver korrigálja a beállítást*.

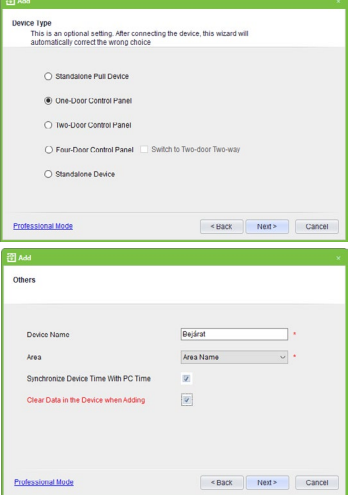

A következő lépésben *tetszőleges nevet kell adnia az eszköznek*, *ki kell választania a területet*, amihez kapcsolja, valamint választhat, hogy *szinkronizálja-e a rendszer* és az eszköz idejét, és *a piros betűs sor melletti jelölőnégyzet segítségével a hozzáadással törölheti az eszköz felhasználói adatait és beállításait, ez első hozzáadáskor ajánlott*.

Végezetül az utolsó lépésben a *Finish* gombbal kell véglegesítenie a hozzáadást, ami, ha minden adatot jól adott meg, pillanatokon belül végbemegy.

• *Edit*: Itt a jobboldalt láthat ablak jelenik meg, ahol a hozzáadásnál részletezett adatokat megadva módosíthatja az eszköz paramétereit. *Az IP cím, és egyéb kapcsolati paraméter itt nem módosítható*.

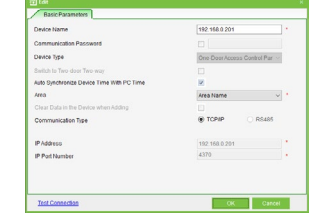

• *Delete*: Itt törölhet egy vagy több eszközt. A törölt eszközök esetleges újbóli hozzáadásig nem elérhetőek a szoftverben, a *beállításaik, adataik, paramétereik azonban megmaradnak*.

• *Search*: Itt kereshet rá eszközökre név, Ip cím, sorozatszám, vagy RS485 címzés alapján.

• *Get Logs*: Itt kérheti le az eszköz naplózott adatait. *Nagyon fontos, reportok előtt mindig le kell kérni legalább az új adatokat, mivel a még nem lekért adatokat nem jeleníti meg a szoftver*.

*Lekérheti csak az új (az utolsó*   $lek$ érés óta létrejött) adatokat<sup>1</sup>, vagy *lekérheti az összes adatot***²** és *dönthet úgy, hogy a lekért adatok törlődjenek az eszközből a lekérés* 

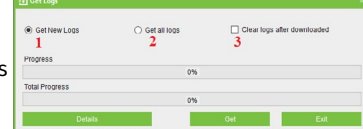

*után***³**. **Fontos tudnivaló, hogy az eszközök maximum 100.000 naplóbejegyzést tudnak tárolni, túlcsordulás esetén a legrégebbi adatok automatikusan törlődnek 10.000-esével**.

• *Sync All Data to Device*: Itt szinkronizálhatja a szoftver adatait az eszközzel. *Nagyon fontos, mivel ahogy korábban is leírásra került, az offline működés miatt az eszközre csak ekkor kerülnek át a beállítások módosításai, az új beállítások csak ezután kerülnek érvénybe az eszközben*. Egyszerre több eszköz is szinkronizálható.

• *Get Personnel Data From Device*: Itt kérhetőek le a személyek beléptetéssel kapcsolatos információi, beleértce a biometrikus sablonokat is. Hasznos lehet, ha egy másik rendszerből hozott át eszközt,

és az adatokat megtartaná, vagy ha egy esetleges újratelepítés után az eszközből kívánja ezeket az adatokat visszatölteni.

• *Get Personnel Information*: Itt a személyek személyes információi kérhetőek le az eszközből az előző ponthoz hasonlóan.

#### *Figyelem! A nevek nem kerülnek lekérésre*.

*A következő opciók az eszköz kezelő felület képén a bal felső sarok közelében található More gomb megnyomásával érhetők el*:

• *Disabled*: Itt letilthat egy vagy több eszközt, a letiltott eszközök semmilyen belépést nem fogadnak el.

- *Enabled*: Itt engedélyezhet egy vagy több korábban letiltott eszközt.
- *Update Firmware*: Itt frissítheti az eszközök Firmware-ét.

• *Synchronize Time*: Itt szinkronizálhatja az időt a rendszer és az eszközök között.

• *Modify IP Address*: Itt módosíthatja az eszközök IP címét. Hasznos például, ha manuálisan adott hozzá eszközt, vagy ha hálózati beállításai módosultak. A legfelső mezőben látja az eszköz *jelenlegi IP címét***¹** (ezt nem tudja szerkeszteni), alatta pedig megadhatja az *új IP címet***²**, az *új alhálózati maszkot***³**, az *új alapértelmezett átjárót***⁴**, és a *portot***⁵** (ezt hagyhatja nyugodtan alapértelmezetten. *Fontos! Az eszközöket akkor tudja megfelelően kezelni, ha a gépe és az eszközök IP címe, és* 

*alapértelmezett átjárója (Gateway Address) azonos tartományon van,* 

*vagyis ha ezekben a címekben a harmadik szám ugyanaz a gépen és az eszközökön (a képen látható példán szereplő IP címben és alapértelmezett átjáróban ez a 0), valamint, ha az alhálózati maszk (Subnet Mask) ugyanaz a gépen és az eszközökön*. Számítógépén ezeket a hálózati

beállításokat a parancsorban tekint-

heti meg. Ehhez a Windows keresőjébe írja be a *cmd*-t, majd a találatok közül válassza a Parancssor alkalmazást, és a képen látható konzolban írja be az **ipconfig** parancsot.

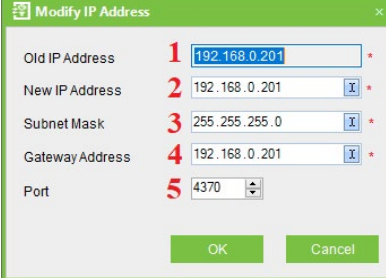

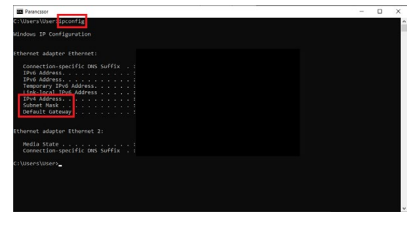

• *Setup WiFi*: Itt állíthatja be a WiFi kapcsolatot, ha valamelyik eszköze támogatja azt. Mivel az ajtóvezérlőink esetében nem ez a helyzet, ezért erről a funkcióról most nejm esik több szó.

• *Close Auxillary Output*: Itt ki kell választania a megfelelő segéd kimenetet (*az ajtóvezérlőinken a segédkimenetek száma megegyezik az ajtók számával*), és az *OK* gomb lenyomásával rövidre zárhatja ezt a segédkimenetet, amennyiben olyan eszközt kötött rá, aminek az ily módon, manuálisan való beüzemelése indokolt.

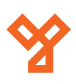

<span id="page-7-0"></span>• *Modify Communication Password*: Itt módosíthatja az eszköz kommunikációs jeszavát, amit hozzáadáskor adhatott meg opcioná-

lisan. Először is meg kell adnia a  $j$ elenlegi jelszót<sup>1</sup> (amennyiben az eszközhöz még nem tartozik jelszó, ez a mező a képen látható módon szürkítve van, és nem írható bele semmi), majd az *új jelszót***²**, és végül mégegyszer az *új jelszót***³**, majd az *OK* gombbal mentheti.

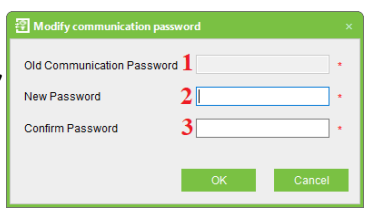

• *Get device parameters*: Itt lekérheti az eszköz beállításait, és egyéb paramétereit magából az eszközből.

• *Modify Baudrate*: Itt A számítógép és az eszköz közti kommunikáció sávszélességét állíthatja. Öt lehetőség van: **9.600**, **19.200**, **38.400**, **57.600**, **115.200**. *Alapértelmezetten 38.400*.

• *Operation Logs*: Itt az eszközök kezelésével kapcsolatos műveleti naplót tekintheti meg.

• *Sync New Changes To Device*: Itt szinkronizálhatja CSAK az új beállításokat az eszközre.

• *Export*: Itt az eszközök adatait exportálhatja ki excelbe. Hasznos lehet például újratelepítés esetén való kimentés során.

• *Get Logs From SD Card*: Itt a naplóbejegyzéseket lehet betölteni, *az opció neve ellenére nem csak SD kártyáról, hanem bármilyen egyéb külső eszközről, vagy a kár a számítógépről is, ZKAccess 3.5 rendszerrel kiexportált fájlból*. Csupán az opcióra kattintáskor megjelenő ablakban kell a *Browse* gomb megnyomásával tallózni a fájlt, majd a *Get* gombbal lekérni.

*Fontos! Mivel az önálló működésű SDK eszközök, és a PULL eszközök (mint például az ajtóvezérlő panelek) adatformátuma eltérő, ezért a szoftver a fájlnév alapján dönti el az eszköz típusát, és ez akapján dolgozza fel az adatokat.*

*Amennyiben a fájlnév "\_attlog.dat" végződésű, a szoftver SDK eszköznek ítéli, és az \_ karakter előtti karaktereket veszi sorozatszámnak, majd ha létezik eszköz ezzel a sorozatszámmal a rendszerben, feldolgozza az adatokat, ha nincs ilyen sorozatszámú eszköz, akkor nem történik feldolgozás.*

*Ha a fájlnév nem "\_attlog.dat" végződésű, akkor a szoftver PULL eszköznek ítéli, és a fájlban keresi a sorozatszámot, majd megintcsak ezalapján vagy történik feldolgozás, vagy nem.*

*Amennyiben ZKAccess 3.5 rendszerrel exportált fájlról van szó, és a fájlnév nem lett módosítva, ezekkel a név formátumokkal nem lehet hiba.*

• *RS485 Master Slave Configure*: Itt adhatja meg az eszköz *RS485 címét*, valamint, hogy *Master* vagy *Slave* eszközről van-e szó.

• *Import Data From USB disk*: Itt importálhat személyi adatokat USB háttértárról.

• *Export data to the USB disk*: Itt exportálhat személyi adatokat USB háttértárra.

• *Command Manager*: Itt tekintheti meg a szoftver végrehajtott parancsait, fejlesztőknek lehet hasznos.

• *Get Registration Device Info*: Itt a személyek beléptetési adatait tekintheti meg az eszközön. Megjegyzegyzendő, hogy csak azon személyeket látja, akiknek van valamiféle beléptetési azonosítója (kártyszám, nyitókód), és nem a szoftver jelenlegi állapotát, hanem az eszköz legutóbbi szinkronizációjakor fennálló állapotot.

#### Eszközök Keresése

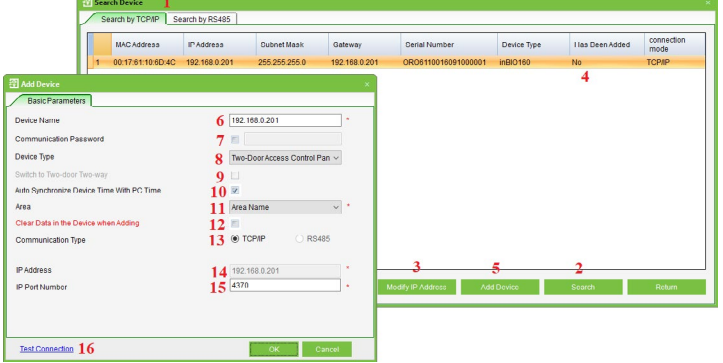

Ezt a felületet a felső menü *Device* fülén, az oldalsó menü *Search Device* opciójával érheti el. Itt adhat hozzá gyorsan és egyszerűen kártyákat eszközöket, hozzáadó varázsló nélkül, az adataik automatikus beillesztésével.

Először is *ki kell választani, hogy TCP/IP vagy RS485 kapcsolaton keresztül szeretne eszközt keresni***¹**. Mivel a TCP/IP kapcsolat sokkal egyszerűbb, és stabilabb, így ezt ajánljuk, és a továbbiakban egy ilyen keresésre mutatunk be példát. A kapcsolat kiválasztása után a *Search***²** gombra kell kattintani, ekkor a szoftver automatikusan észlel minden TCP/IP csatlakozású eszközt, melyek aztán a fenti listában jelennek meg. A *Modify IP Address***³** gombbal módosítható az adott eszköz IP címe, ez a lépés *a fentebb részletezett Modify IP Address opcióval teljesen megegyezik, és a fontos tudnivalók is ugyanazok*. Ezután hozzáadhatja az eszközöket, de *csak azokat, amik még nem lettek hozzáadva***⁴**, ezt az *Add Device***⁵** gombbal teheti meg. Ekkor a felugró ablakban *nevet kell adnia az eszköznek***⁶**, *opcionálisan levédheti jelszóval***⁷**, *kiválaszthatja a típusát***⁸** (ez a lépés a manuális hozzáadáshoz hasonlóan opcionális, a szoftver megfelelően korrigálja), *4-ajtós eszköz esetésn átállíthatja 2-ajtós 2-irányúra***⁹**, *szinkroni*zálhatja az időt az eszköz és a számítógép között<sup>10</sup> (alapértelmezett, ajánlott), választania kell egy területet<sup>11</sup>, törölheti az eszköz adatait<sup>12</sup> (első hozzáadáskor ajánlott), *látja a kommunikáció típusát*<sup>13</sup> (ez itt nem módosítható), *látia az eszköz IP címét<sup>14</sup> (ez itt nem módosítható)*, és *megadhatja a kommunikációs portot<sup>15</sup> (nyugodtan hagyhatja* alapértelmezetten).

A hozzáadás előtt tesztelheti a *kapcsolatot*<sup>16</sup>, ha valami nem stimmel, ellenőrizze, hogy az eszköz megfelelően csatlakoztatva van-e a géphez, valamint, hogy az IP beállítások stimmelnek-e. Ha minden rendben van, az *OK* gombbal hozzáadhatja az eszközt, és ha minden hozzáadással végzett a *Return* gombbal kiléphet az eszközök kereséséből.

*RS485 kapcsolaton történő keresés előtt meg kell adni a COM portot, a keresett ezsközcím intervallumot, és a sávszélességet, ezeket az eszközkezelőben tekintheti meg (a Windows keresőjével egyszerűen megtalálja)*.

*FONTOS! A hozzáadott eszközöket minden alkalommal hozzá kell adni egy hozzáférési szinthez (Access Level)*, különben a hozzájuk rendelt kártyák, nyitókódok, és egyéb azonosítások nem működnek. Ezt megteheti a *Beléptetési Opciókban* részletezett módon.

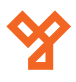

# <span id="page-8-0"></span>Időzónák Kezelése

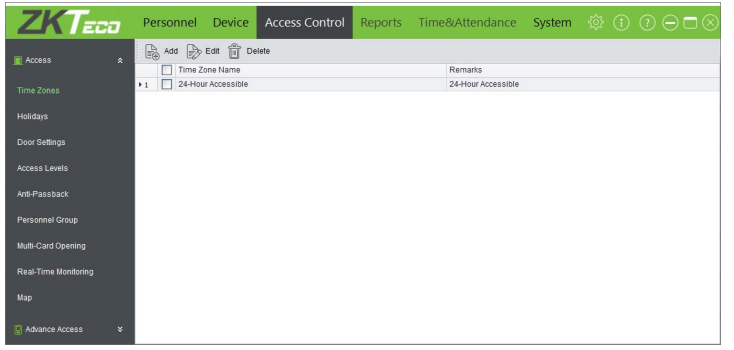

Ezt a felületet a felső menü *Access Control* fülén, az oldalsó menü *Time Zones* opciójával érheti el. Itt hozhat létre időzónákat, amiket aztán, melyeket aztán hozzáférési szintekhez rendelhet. Összesen *maximum 255 időzóna* hozható létre, *maximum 50 időzóna ID*-vel az önálló működésű eszközök részére, és *időzónánként 3 ünnepnap típus*sal. Ezen időzónák segítségével adható meg, hogy egy *adott hozzáférési szinten melyik nap milyen időintervallumokban nyithatóak az ajtók*, illetve, hogy *ünnepnapokon beléphetnek-e az emberek*. Az első időzónát, amely esetén minden nap 24 órában nyithatók az ajtók, a szoftver automatikusan hozza létre, *ez az időzóna nem törölhető, csak módosítható*. *Kisebb rendszerekben, ahol csak egy hozzáférési szint van, bőven elég az utomatikusan létrehozott időzóna, így ezekben az esetekben itt nincs dolga*. A fenti almenü menüpontjai:

-<br>Time Zone Name<br>Standalone Device Par **Romarke**  $\overline{2}$ 3 Time Zone ID 1  $\boxed{\phantom{a}}$ Time Zone ID  $2$ Time Zone ID 3 Holiday TZ ID  $\frac{1}{2}$  on  $\frac{1}{6}$  on  $3:00$  $6:00$  $9^{\circ}\hspace{-3pt}.00$ day type : Holiday Type 3  $\overline{4}$ End Time  $\overline{)14.27}$ Start Time 10:39  $\sim 00\,{\rm K}$ 

• *Add*: Itt hozhat létre új időzónát, ekkor az alábbi ablak jelenik meg:

Itt először is el kell neveznie az időzónát<sup>1</sup>, bármilyen maximum 50 karakteres név megfelel, és *opcionálisan elláthatja leírással***²**, mely maximum 70 karakteres lehet. Ezután megadhatja a napoknál és az ünnepnap típusoknál (*Holyday Type 1-3*) azokat az idősávokat, amikor a nyitás engedélyezett, ezt a *legegyszerűbben a bal egérgomb nyomvatartásával és az egér oldalra húzásával teheti meg az adott nap sorában*. *Maximum 3 különálló idősáv adható meg minden naphoz*,

ezekhez *ID-t rendelhet a felső legördülő listák segítségével***³**. *Az első legördülő lista a napok első idősávjához rendel ID-t, amásodik a napok második idősávjához, a harmadik a napok harmadik idősávjához, a negyedik pedig az 1-es ünnepnap típus első idősávjához*. Az ablak alján *az éppen kiválasztott idősáv kezdő és záró idejét láthatja és módosíthatja***⁴**, *jobb egérgombbal az idősávra kattintva egy* 

*kis méretű menü segítségével módosíthatja az idősáv kezdetét, végét, törölheti az idősávaot, vagy másolhatja a többi napra és az ünnepnap típusokra***⁵**.

**YLI SIMAGNESEK** Budapest, Hölgy u. 50/b, 1102 +36 1 797 23 79 www.yli.hu

• *Edit*: Itt a kiválasztott időzónát szerkesztheti a hozzáadással azonos módon.

• *Delete*: Itt törölhet egy vagy több időzónát.

# Ünnepek Kezelése

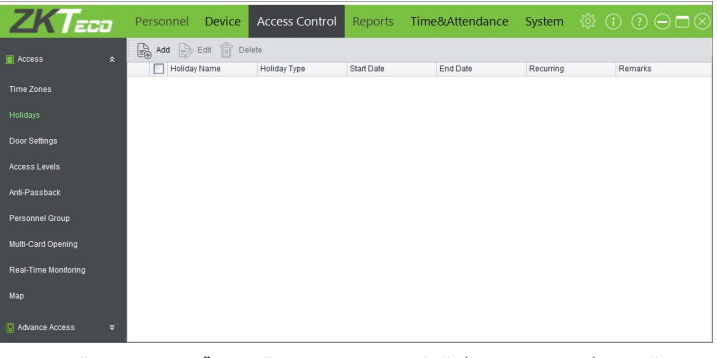

Ezt a felületet a felső menü *Access Control* fülén, az oldalsó menü *Holidays* opciójával érheti el. Itt hozhat létre ünnepeket, melyek alkalmával a dolgozók nem, vagy csak rövidebb műszakban jönnek be dolgozni, így Ön könnyen korlátozni tudja a belépést ilyenkor. Összesen *3 ünnepnap típus* hozható létre (ezeket az Időzónák Kezelésénél adhatja meg minden időzónához), és *mindhárom típushoz akár 32* ünnepet rendelhet (egy-, vagy többnapos). A fenti almenü menüpontjai:

• *Add*: Itt hozhat létre új ünnepet néhány adat gyors megadásával, ek-

kor a jobboldalt látható ablak jelenik meg. Először is *el kell neveznie az ünnepet***¹**, majd *ki kell választania az ünnepnap típust***²**. Ezután meg kell választania az ünnepnap *kezdő***³** és *befejező***⁴** dátumát, és beállíthatja *évente ismétlődőre***⁵**. Adhat még továbbá egy maximum 25 karakteres *megjegyzést<sup>6</sup>* is. Végül az önálló működésű eszközök számára választhat egy

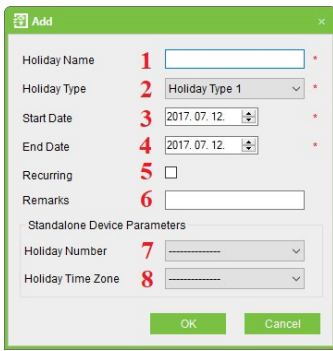

*ünnep azonosítót***⁷**, valamint egy *ünnep időzónát***⁸** (ezt a már definiált ünnep időzónák közül tudja kiválasztani). *Az ajtóvezérlőink esetén az utóbbi két adatnak nincs jelentősége*.

• *Edit*: Itt a kiválasztott ünnepet szerkesztheti a hozzáadással azonos módon.

• *Delete*: Itt törölhet egy vagy több ünnepet.

# Ajtó Beállítások

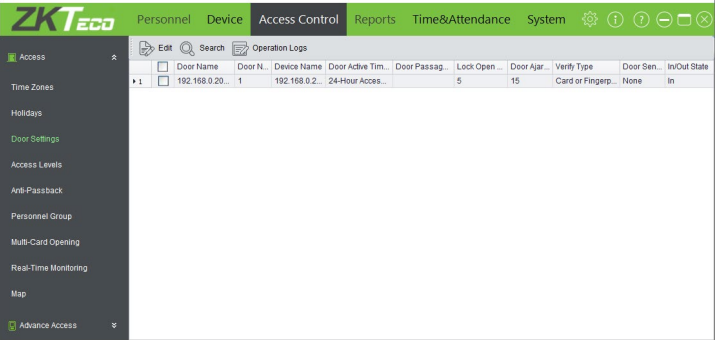

Ezt a felületet a felső menü *Access Control* fülén, az oldalsó menü *Door Settings* opciójával érheti el. Itt állíthat be mindenfélét az ajtók-

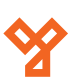

<span id="page-9-0"></span>hoz, mint a nyitásai módot, a nyitási időzítést, a nyitásérzékelést, stb. Beállíthatja az összes ajtóra ugyanazt a beállítást csupán egy ajtó beállításával, de akár az összes ajtóra külön beállításokat tud elvégezni. A fenti almenü menüpontjai:

#### • *Edit*: Itt végezheti el az éppen kiválasztott ajtó beállítását, ekkor az alábbi ablak jelenik meg:

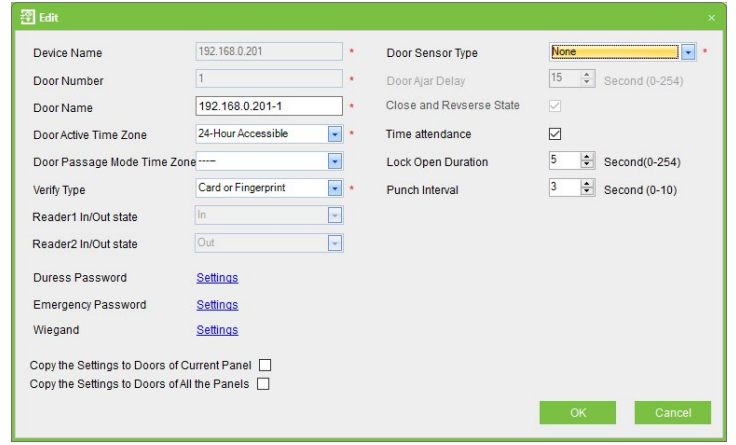

*Device Name*: Itt láthatja az eszköz nevét, ami hozzáadáskor, vagy egy azóta végrehajtott adatmódosításkor lett megadva. Nem módosítható.

*Door Number*: Itt láthatja az ajtó sorszámát, hogy az adott eszköz hanyadik ajtója. Nem módosítható.

*Door Name*: Itt nevezheti el az ajtót, alapértelmezetten az eszköz nevéből és az ajtó sorszámból tevődik össze.

*Door Active Time Zone*: Itt állíthatja be milyen időzóna szerint legyen nyitható az ajtó. A beállított időzóna aktív idősávjain kívül a belépés nem engedélyezett.

*Door Passage Time Zone*: Itt állíthat be olyan időzónát, amikor az ajtó folyamatosan nyitva van. Ez alapértelmezetten üres, és ennek az időnek mindenképp a fenti aktív idősávba kell esnie.

*Verify Type*: Itt állíthatja be kártyásra (*Card*), ujjnyomatosra (*Fingerprint*), jelszavasra (*Password*), vagy ezek különböző kombinációira. Az *Any* beállítással bármelyik azonosítási fajtát elfogadja az eszköz.

*Reader1 In/Out State*: Itt láthatja, hogy az ajtó 1-es számú olvasója befelé, vagy kifelé irány. Ez csak az ajtóvezérlő paneleknél van jelen, és itt nem módosítható.

*Reader2 In/Out State*: Itt láthatja, hogy az ajtó 2-es számú olvasója befelé, vagy kifelé irány. Ez csak az ajtóvezérlő paneleknél van jelen, és itt nem módosítható.

*Duress Password*: Itt egy maximum 6-digites kényszerjelszót állíthat be.

*Emergency Password*: Itt egy maximum 6-digites vészhelyzeti jelszót állíthat be.

*Wiegand*: Itt a Wiegand formátumot állíthatja. *Alapértelmezetten automatikus, amennyiben nem ért az ilyen formátumokhoz,* 

#### *ajánlott ezen hagyni*.

*Copy the Settings to Doors of Current Panel*: Ezt bepipálva a szoftver a beállítások elmentésekor átmásolja ezeket a beállításokat az aktuális panel többi ajtajára is.

*Copy the Settings to Doors of All Panels*: Ezt bepipálva a szoftver a beállítások elmentésekor átmásolja ezeket a beállításokat a rendszer összes többi ajtajára is.

*Door Sensor Type*: Itt választhatja ki, hogy NO vagy NC üzemű nyitásérzékelőt csatlakoztatott az ajtóhoz.

*Door Ajar Delay*: Itt választhatja meg 0 és 254 között, hogy a nyitás után hány másodperccel ellenőrizze a nyitásérzékelő az ajtó állapotát. *Ez a beállítás csak akkor érhető el, ha beállított nyitásérzékelőt, és nagyobbnak kell lennie a zár nyitási idejénél*.

*Close and Reverse State*: Ezt bepipálva, a panel bezárja az ajtót ha becsukják. *Ez a beállítás szintén csak nyitásérzékelővel érhető el.*

*Time Attendance*: Ezt bepipálva az eszköz részt vesz a munkaidő nyilvántartásban (*az ajtóvezérlő központok nem számolják ki a munkában töltött időt*).

*Lock Open Duration*: Itt állíthatja be 0 és 254 között a zár nyitási időzítését, vagyis, hogy hány másodpercig tartsa nyitva az eszköz a zárat sikeres azonosítás után (a *Close and Reverse State* opció ezt felülíria).

*Punch Interval*: Itt állíthatja be 0 és 10 között az azonosítási időközt, vagyis hogy hány másodpercet várjon az eszköz egy azonosítási kísérlek után a következő engedéséig.

• *Search*: Itt kereshet ajtókra ajtónév és eszköznév alapján.

• *Operation Logs*: Itt tekintheti meg az ajtóbeállításokkal kapcsolatos műveleti naplót.

# Hozzáférési Szintek

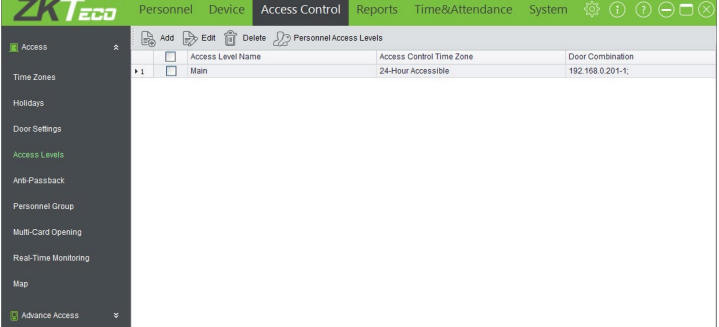

Ezt a felületet a felső menü *Access Control* fülén, az oldalsó menü *Access Levels* opciójával érheti el. Itt hozhat létre különböző hozzáférési szinteket, melyeket személyekhez, eszközökhöz és időzónához rendelhet, ezáltal részletesen megadhatja, ki, mikor, melyik ajtón jogosult belépésre. *Kisebb rendszerekben, ahol mindenki jogosult az összes ajtón belépni, elég egy hozzáférési szint is, azonban ezt az egyet nagyon fontos létrehozni, mivel a szoftver automatikusan nem hozza létre!* A fenti almenü menüpontjai:

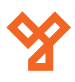

<span id="page-10-0"></span>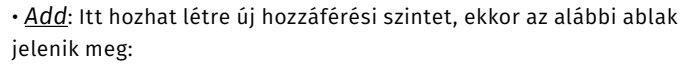

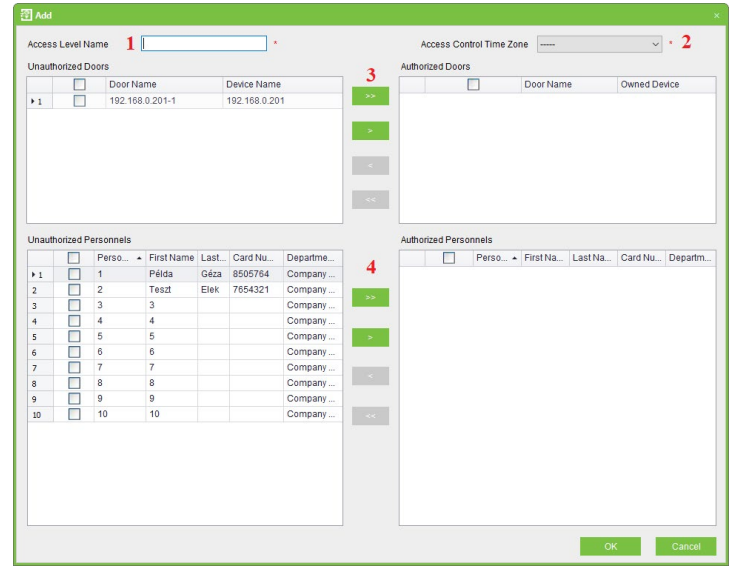

Itt először is el kell neveznie<sup>1</sup> a hozzáférési szintet, majd ki kell válasz*tania a hozzá társítandó időzónát***²**. Ezután a *felső két mezőnél***³** a kis nyilakkal jobbra húzva választhatja ki az engedélyezett eszközöket, az *alsó két mezőnél***⁴** pedig szintén a nyilakkal jobbra húzva választhatja ki az engedélyezett személyeket. Ha végzett, az *OK* gombbal mentheti el.

• *Edit*: Itt módosíthatja az éppen kiválasztott hozzáférési szintet a hozzáadással megegyező módon.

• *Delete*: Itt törölhet egy vagy több hozzáférési szintet.

• *Personnel Access Levels*: Itt személyekre szűrve tekintheti meg, ki melyik hozzáférési szintekhez tartozik, valamint el tudja őket távolítani.

# Irányhiba Ellenőrzés (Anti-Passback)

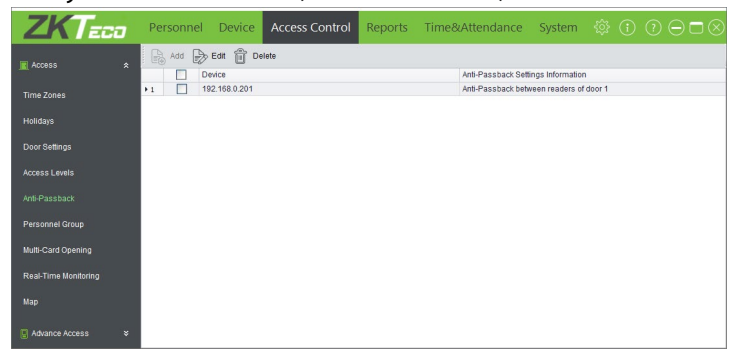

Ezt a felületet a felső menü *Access Control* fülén, az oldalsó menü *Anti-Passback* opciójával érheti el. Itt hozhat létre szabályt arra, hogy ha valaki egy ajtó egyik oldalán azonosította magát, akkor a rendszer ne engedjen neki újra azonosítást arról az oldalról, amíg a másik oldalon nem azonosította magát, vagyis amíg visszafele irányban nem kelt át az ajtón, kivédve, hogy az adott személy valahogy kiadja a kártyáját másnak, hogy az is beléphessen. *Munkaidő nyilvántartás esetén az is ezzel a módszerrel oldható meg, hogy ne kelljen az eszközön jelezni a kilépés és belépés irányát, hanem a rendszer ezt automatikusan érzékelje*. Erről később, a munkaidő nyilvántartási rész leírásában lesz több szó. A fenti almenü menüpontjai:

• *Add*: Itt hozhat létre új irányhiba szabályt, ekkor az eszköz típusától függően az alábbi két ablak egyike jelenik meg:

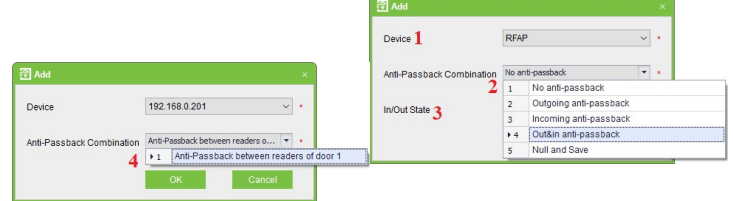

Itt ki kell választania az *eszköz típusát*<sup>1</sup> majd önálló működésű eszköz esetén ki kell választani a *szabályt***²** (ne legyen - *No anti-passback*; csak kifelé legyen - *Outgoing anti-passback*; csak befelé legyen - *Incoming anti-passback*; mindkét irányban legyen - *Out&IN antipassback*; a *Null and Save* nem használt), és végül a *főeszköz helyét***³** (kinti - *Out*; benti - *In*; a kinti beállítás például azt jelenti, hogy az eszközön történt azonosítások befelé értendők).

Ajtóvezérlő központ esetén az eszköz típusának kiválasztása után csupán azt kell kiválasztania *mely ajtók között***⁴** legyen ilyen szabály, ekkor a szabály mindenképp kétirányú.

• *Edit*: Itt módosíthatja az éppen kiválasztott anti-passback szabályt a hozzáadással megegyező módon.

• *Delete*: Itt törölhet egy vagy több anti-passback szabályt.

# Felhasználói Csoportok

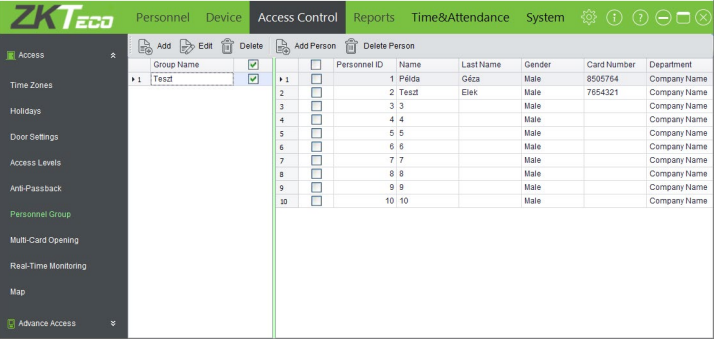

Ezt a felületet a felső menü *Access Control* fülén, az oldalsó menü *Personnel Groups* opciójával érheti el. Itt hozhat létre felhasználói csoportokat, melyek segítségével a többkártyás nyitásnál adhatja majd meg, kik közül, hányan szükségesek a nyitáshoz. Lényegében itt oszthatja a személyeket jogosultsági szintekre a többkártyás nyitáshoz. A fenti almenü menüpontjai:

• *Add*: Itt hozhat létre új felhasználói csoportot, ekkor a jobboldalt

látható ablak jelenik meg. Itt először is el kell *neveznie***¹** a csoportot, opcinálisan adhat hozzá egy *maximum 25 karakteres megjegyzést***²**. Ezután adnia kell egy *csoport azonosítót***³** (az 1-es azonosító foglalt az összes személyt tartalmazó főcsoport részére, ezt a csoportot nem látja a listában), választania kell *azonosítási módot***⁴** (ugyanúgy mint az *Ajtók Kezelésénél*, ki kell

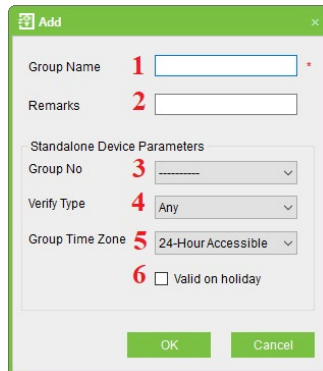

választania egy *időzónát***⁵**, és a jelölőnégyzettel választhatja, hogy a csoport *ünnepnapokon is érvényes legyen***⁶**. Ha végzett, az *OK* gombbal mentheti a csoportot.

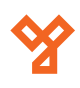

<span id="page-11-0"></span>• *Edit*: Itt módosíthatja az éppen kiválasztott csoport adatait a hozzáadással megegyező módon.

• *Delete*: Itt törölhet egy vagy több csoportot.

• *Add Person*: Itt adhat hozzá személyeket az éppen kiválasztott csoporthoz.

• *Delete Person*: Itt törölhet egy vagy több személyt az éppen kiválasztott csoportból.

#### Többkártyás Nyitás

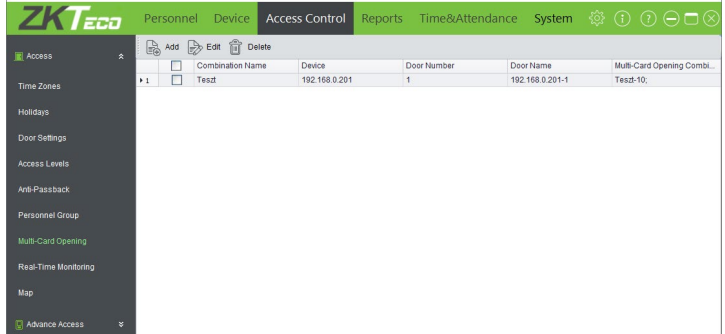

Ezt a felületet a felső menü *Access Control* fülén, az oldalsó menü *Multi-Card Opening* opciójával érheti el. Itt hozhat létre szabályokat arra, hogy bizonyos ajtóknál a belépéshez több személyre is szükség legyen a nyitáshoz, illetve, hogy melyik csoportból hány személyre legyen szükség (maximum 5, de nem muszáj mindannyiuknak egy csoportban lenniük). *Ezeket az ajtókat mások nem tudják nyitni*. A menüpont neve ellenére nem csak kártyákkal azonosíthatják magukat, hanem a csoportok létrehozásakor megadott azonosítási mód az elfogadott. A nyitáshoz a megfelelő csoportokból, megfelelő számú ember azonosítása szükséges, *ha másik személy azonosítja magát közben (akár egy másik, erre az ajtóra beállított kombinációban szereplő személy), az visszaállítja a folyamatot, és 10 másodpercet kell várni a kombináció újrakezdése előtt*. A fenti almenü menüpontjai:

• *Add*: Itt hozhat létre új többkártyás nyitásra vonatkozó szabályt,

ekkor a jobboldalt látható ablak jelenik meg. Itt először is ki kell választania egy *ajtót***¹** a szabályhoz, majd adnia kell neki egy *nevet***²**. Ezután önálló működésű eszköz esetén adnia kell egy *kombináció azonosítót***³** (*az 1-es azonosító foglalt*). Ezután az alsó részben megadhatja a *kombinációkat***⁴**, vagyis maximum 5 csoportból

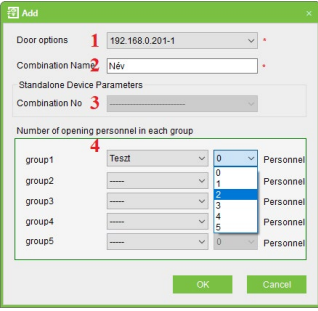

kell viválasztania maximum 5 fős részvételt (*ne feledje, hogy a kiválasztott fők összesen sem haladhatják meg az 5-öt*).

• *Edit*: Itt módosíthatja az éppen kiválasztott többkártyás nyitásra vonatkozó szabályt a hozzáadással megegyező módon.

• *Delete*: Itt törölhet egy vagy több többkártyás nyitásra vonatkozó szabályt.

# Valós Idejű Megfigyelés

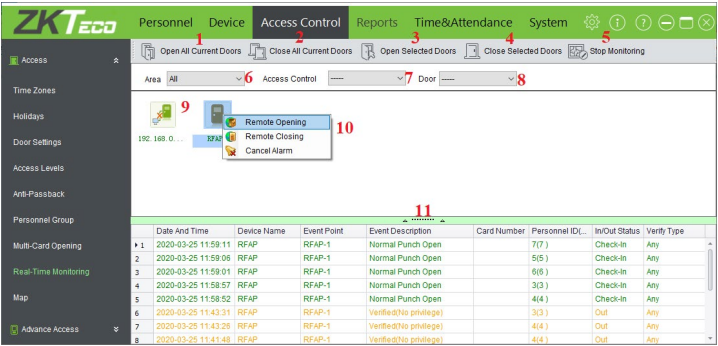

Ezt a felületet a felső menü *Access Control* fülén, az oldalsó menü *Real-Time Monitoring* opciójával érheti el, de az *Access Control* fülre kattintva automatikusan is erre a felületre kerül először. Itt valós időben tudja megfigyelni az eszközök működését, de csak korlátozással. Ez annyit jelent, hogy mivel az eszközök offline üzemmódban működnek, és nem kommunikálnak folyamatosan a szerverrel, illetve egymással, ahogyan erről korábban is szó volt, így a *valós idejű megfigyelésben, csak a szoftver legutóbbi indítása óta keletkezett eseményeket látja*. Amennyiben az összes eseményt látni szeretné, azokat először is le kell kérni az *Eszközök Kezelésé*nél részletezett módon, majd a későbbiekben részletezésre kerülő *Lekérdezések* fülön kell lekérdezni azokat.

A valós idejű megfigyelés számozott részeinek magyarázata:

• *1*: Itt az összes csatlakoztatott ajtón egyszerre távoli nyitást hajthat végre. Nyitáskor választhat, hogy Ön által beállított időtartamig legyenek nyitva az ajtók, vagy hogy engedélyezi a folyamatos nyitvatartású időzónát, vagy a *Normal Open* opcióval visszavonásig kinyithatja az ajtókat.

• *2*: Itt az összes csatlakoztatott ajtót egyszerre zárhatja be. Ügyeljen rá, hogy az ajtóknál ne legyen engedélyezve folyamatos nyitvatartású időzóna, máskülönben újra ki fognak nyílni a zárak.

• *3*: Itt a kiválasztott ajtókat nyithatja ki ugyanúgy mint az összes ajtót.

• *4*: Itt a kiválasztott ajtókat zárhatja be ugyanúgy mint az összes ajtót.

• *5*: Ezzel a gombbal megállíthatja a megfigyelést, vagy ha már megállította, a gomb helyén megjelenő *Start Monitoring* gombbal újra elindíthatja.

- *6*: Itt szűrhet területre.
- *7*: Itt szűrhet eszközre.

nyitásérzékelővel

• *8*: Itt szűrhet ajtóra.

• *9*: Itt láthatja a szoftverhez hozzáadott eszközök ajtajait, az állapotukat jelző ikonokkal:

Riasztás Zárva Nyitva Nincs Eszköz

nyitásérzékelővel

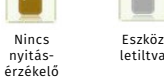

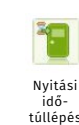

Eszköz offline

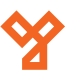

**YLI SIMAGNESEK** Budapest, Hölgy u. 50/b, 1102 +36 1 797 23 79 www.yli.hu

<span id="page-12-0"></span>• *11*: Ebben az alsó mezőben látja az eseményeket időponttal, eszközzel, ajtóval, eseményleírással kártyaszámmal (a munkaidő nyilvántartók ezt nem jelenítik meg, felhasználói azonosítóval, ki/be iránnyal, és azonosítási típussal.

#### Térképek

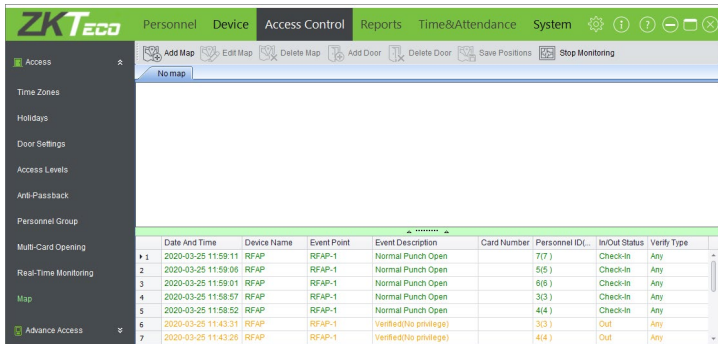

Ezt a felületet a felső menü *Access Control* fülén, az oldalsó menü *Map* opciójával érheti el. Itt képként feltölthet egy alaprajzot az épületről, ahol az ajtók vannak, egyszerre többet is, például több szint esetén, és a csatlakoztatott ajtók ikonjait elhelyezve rá térkép szerűen is megfigyelheti ajtói működését valós időben. A fenti almenü menüpontjai:

• *Add Map*: Itt tölthet fel térképet egy név és a fájl elérési útjának megadásával.

• *Edit Map*: Itt módosíthatja az éppen kiválasztott térkép nevét, vagy cserélheti a hozzá feltöltött fájlt.

• *Delete Map*: Itt törölhet egy vagy több térképet.

• *Add Door*: Itt adhat a térképhez ajtót. A hozzáadott ajtókat az egérrel vonszolva tudja elhelyezni a megfelelő helyre.

• *Delete Door*: Itt törölhet ajtót a térképről.

• *Save Positions*: Fontos gomb! Itt mentheti el az ajtók pozícióit, máskülönben a szoftver bezárásakor ezek a pozíciók elvesznek.

• *Stop Monitoring*: Ez a gomb azonos a *Valós Idejű Megfigyelés Stop Monitoring/Start Monitoring* gombjával, segítségével megállítható, vagy folytatható a valós idejű megfigyelés.

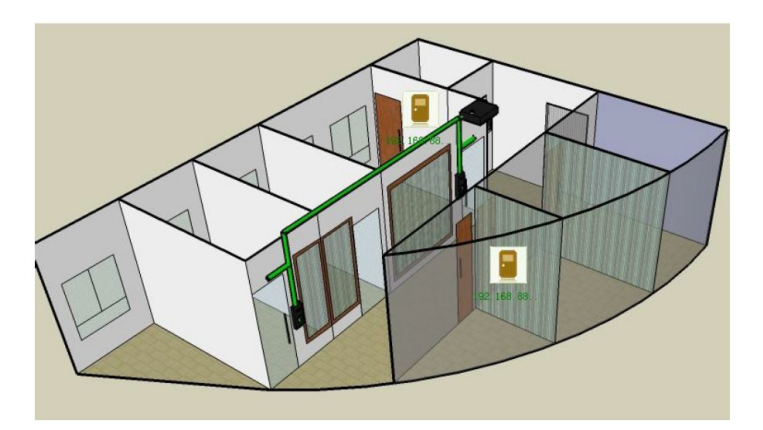

# **Haladó Beléptetési Opciók**

# Wiegand Formátumok kezelése

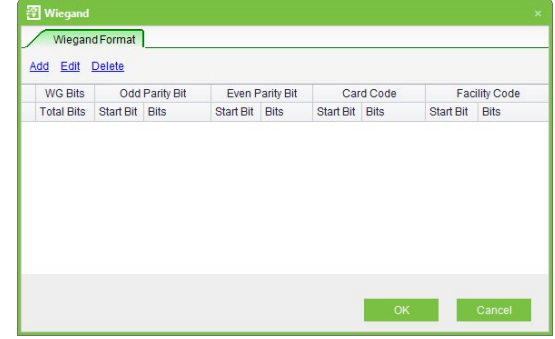

Ezt a felületet a felső menü *Access Control* fülén, az oldalsó menü *Wiegand Format* opciójával érheti el, ehhez le kell nyitni az oldalsó menü **Advance Access** nevű listáját a mellette található kis nyilakkal. Itt hozhat létre saját Wiegand formátumot, szerkesztheti, vagy törölheti már létrehozott formátumait. **M***egjegyzendő, hogy általában véve* 

#### *az alapértelmezett formátumok bőven elegendőek*.

Új formátum létrehozásakor elő-ször is el kell neveznie<sup>1</sup>, majd meg kell adnia a *teljes bitszámot***²**. Ezután a *páratlan paritásbitek kezdő bitjét***³** és *teljes bitszámát***⁴**, majd a *páros partásbitek kez-*

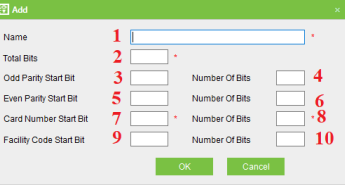

*dőbitjét***⁵** és *teljes bitszámát***⁶** kell megadni. Ezek után a *kártyaszám kezdőbitje***⁷** és *teljes bitszáma***⁸** következik, végül pedig *létesítménykód kezdőbitje***⁹** és *teljes bitszáma***¹⁰**. A bitek balról jobbra értendőek, és az első bit az 1. A páratlan paritásbitek és páros paritásbitek összege egyezik a teljes bitszámmal. A kártyaszám és a létesítménykód bitek összege szintén egyezik a teljes bitszámmal.

#### Zsilipvezérlés

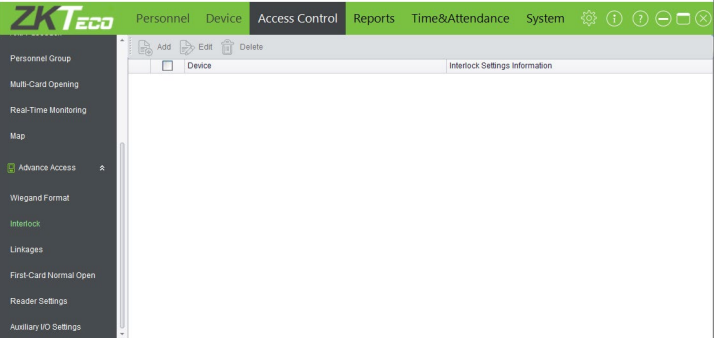

Ezt a felületet a felső menü *Access Control* fülén, az oldalsó menü *Interlock* opciójával érheti el, ehhez le kell nyitni az oldalsó menü **Advance Access** nevű listáját a mellette található kis nyilakkal. Itt állíthat be zsilipvezérlést az eszközök ajtajai között. Ez azt jelenti hogy az *így vezérelt ajtók közül egyszerre mindig csak 1 lehet nyitva*, amíg azt be nem zárják, addig a többi ajtó nem nyitható. A funkció természetéből adódóan *használatához nyitásérzékelő is szükséges*. A fentebb többször említett offline működési mód miatt nem lehetséges eszközök közötti zsilipvezérlést létrehozni, így *ez a funkció csak olyan eszközökkel használható, amik legalább 2 ajtót kezelnek*. A fenti almenü menüpontjai:

• *Add*: Itt hozhat létre új zsilipvezérlési szabályt egy eszköz és a zsilipvezérelni kívánt ajtajai kiválasztásával. *Az opció csak akkor elérhető, ha van olyan eszköze, ami legalább 2 ajtót kezel, és amire* 

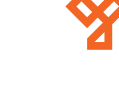

<span id="page-13-0"></span>*még nem hozott létre zsilipvezérlést, valamint az eszköz kiválasztásakor csak azokat az eszközöket látja, amikre még nem hozott létre zsilipvezérlést*.

• *Edit*: Itt módosíthatja az éppen kiválasztott zsilipvezérlés beállításait.

• *Delete*: Itt törölhet egy vagy több zsilipvezérlést.

#### Műveleti Kapcsolatok

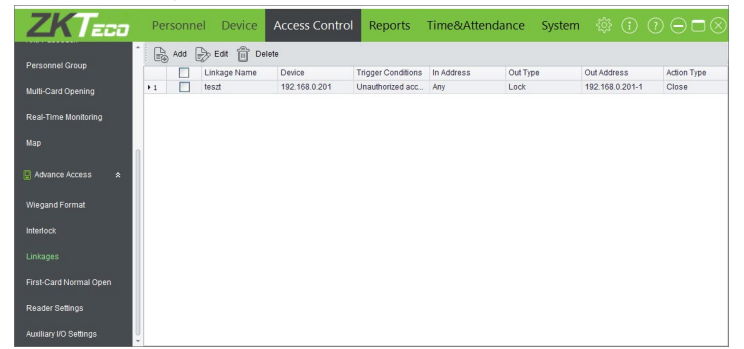

Ezt a felületet a felső menü *Access Control* fülén, az oldalsó menü *Linkages* opciójával érheti el, ehhez le kell nyitni az oldalsó menü **Advance Access** nevű listáját a mellette található kis nyilakkal. Itt hozhat létre saját műveleteket, melyek során *valamilyen kiindító esemény hatására az eszköz valamelyik kimenetét nyitja, vagy éppen zárja*. Ez a funkció széleskörű lehetőségeket biztosít az ajtóvezérlő központok használatakor, valamint *itt használhatja ki a segéd be- és kimeneteket*. A fenti almenü menüpontjai:

• *Add*: Itt hozhat létre új műveleti kapcsolatot, ekkor a jobbold-

alon látható ablak jelenik meg. Itt először is el kell *neveznie*<sup>1</sup> a műveleti kapcsolatot, majd ki kell választania az *eszközt***²** és a *kiindító eseményt***³**. Ezután ki kell választania az *esemény bemeneti pontját***⁴** (*az eszköz csak a releváns opciókat listázza ki*), a *kimenet típusát***⁵** (*zár, vagy segédkimenet*), és a kimeneti *pontot***⁶** (*megint csak a releváns opciók jelennek meg*).

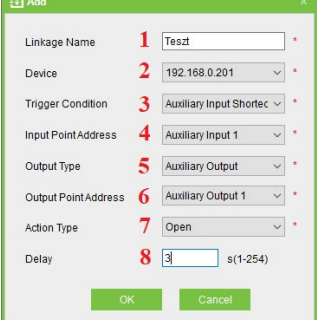

Végül meg kell adnia az *akció típusát***⁷** (*időzített rövidzár a kimeneten - Open; visszavonásig rövidzár a kimeneten - Normal Open; rövidzár megszüntetése a kimeneten - Close*), és időzített rövidzár esetén meg kell adnia az *időzítést***⁸** másodpercben 1 és 254 között.

A képen látható példában a *Teszt* nevű műveleti kapcsolat hatására a kiválasztott központ *1-es számú segédbemenetén* történő rövidzár esetén 3 másodpercig rövidzár lesz a központ *1-es számú segédkimenetén*.

- *Edit*: Itt módosíthatja az éppen kiválasztott műveleti kapcsolatot.
- *Delete*: Itt törölhet egy vagy több műveleti kapcsolatot.

#### Elsőkártyás Nyitás

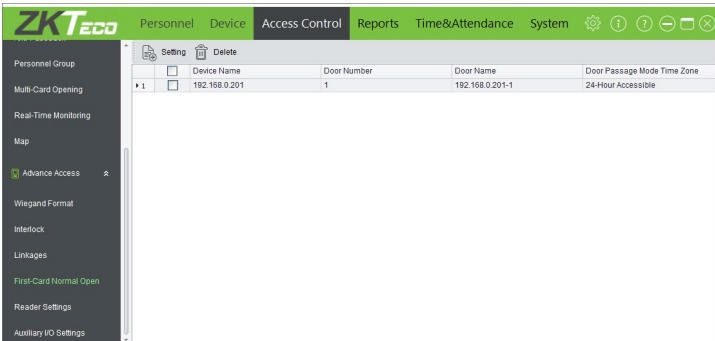

Ezt a felületet a felső menü *Access Control* fülén, az oldalsó menü *First-Card Normal Open* opciójával érheti el, ehhez le kell nyitni az oldalsó menü **Advance Access** nevű listáját a mellette található kis nyilakkal. Itt állíthat be olyat, hogy ha egy adott időzóna érvényes idősávja alatt *az Ön által megadott személyek egyike azonosítja magát, az ajtó folyamatosan nyitva marad az aktuálisan érvényes idősáv végéig*. Amennyiben egy az ajtóhoz megfelelő hozzáférési szinten lévő személy 5 másodpercen belül 5-ször azonosítja magát a folyamatos nyitvatartás alatt, úgy az ajtó visszazár, és azon a napon további folyamatos nyitvatartások, vagy elsőkártyás nyitások már nem érvényesülhetnek. A fenti almenü menüpontjai:

• *Setting*: Itt hozhat létre új elsőkártyás nyitást, ekkor az alábbi ablak jelenik meg:

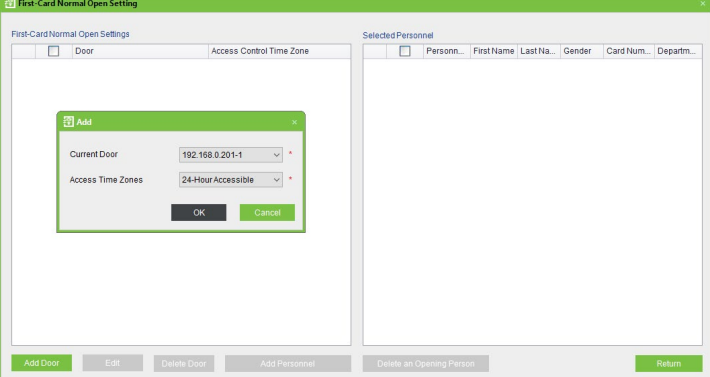

Itt az *Add Door* gombbal tud ajtót adni a szabályhoz az ajtó és időzóna kiválasztásával, a *Delete Door* gombbal tud törölni ajtót, az *Edit* gombbal módosíthatja az éppen kijelölt ajtóhoz tartozó időzónát, végül pedig az *Add Personnel* gombbal tud személyeket hozzáadni (*ők rendelkeznek majd elsőkártyás nyitási lehetőséggel*), és a *Delete Personnel* gombbal törölhet személyeket. Ha végzett, a *Return* gombbal léphet ki.

• *Delete*: Itt törölhet elsőkártyás nyitásra vonatkozó szabályt.

# <span id="page-14-0"></span>Olvasó Beállítások

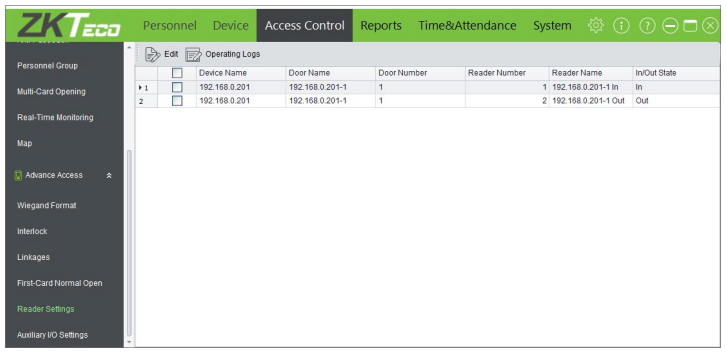

Ezt a felületet a felső menü *Access Control* fülén, az oldalsó menü *Reader Settings* opciójával érheti el, ehhez le kell nyitni az oldalsó menü **Advance Access** nevű listáját a mellette található kis nyilakkal. Itt az olvasók adatait tekintheti meg, valamint névvel láthatja el őket. A fenti almenü menüpontjai:

• *Edit*: Itt tudja megtekinteni az éppen kiválasztott olvasó adatait, valamint módosíthatja a nevét.

• *Operation Logs*: Itt tekintheti meg az olvasó beállításokkal kapcsolatos műveleti naplót.

# Segéd Be- és Kimenetek Beállításai

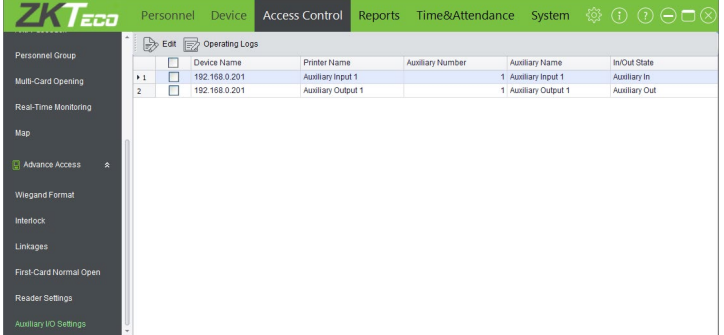

Ezt a felületet a felső menü *Access Control* fülén, az oldalsó menü *Auxillary I/O Settings* opciójával érheti el, ehhez le kell nyitni az oldalsó menü **Advance Access** nevű listáját a mellette található kis nyilakkal. Itt a segéd be- és kimenetek adatait tekintheti meg, valamint névvel láthatja el őket. A fenti almenü menüpontjai:

• *Edit*: Itt tudja megtekinteni az éppen kiválasztott segéd be- vagy kimenet adatait, valamint módosíthatja a nevét.

• *Operation Logs*: Itt tekintheti meg a segéd be- és kimenetek beállításaival kapcsolatos műveleti naplót.

# **Lekérdezések**

#### Mai Események

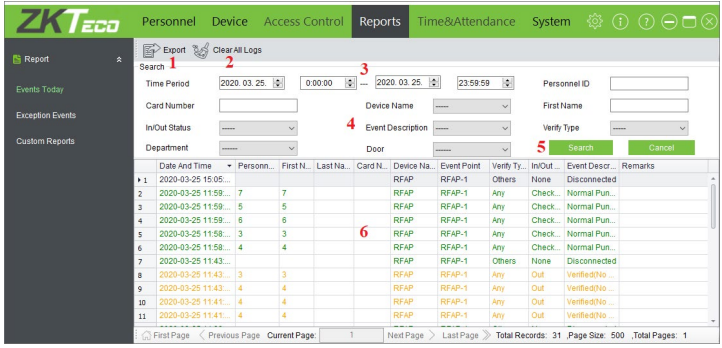

Ezt a felületet a felső menü *Reports* fülén, az oldalsó menü *Events Today* opciójával érheti el. Itt tudja lekérdezni az eszközök által naplózott eseményeket, választott időintervallumon belül, különböző adatokra tud rászűrni, valamint az adatokat ki is exportálhatja excel fájlba. *Megjegyzendő, hogy az eszközök korábban is említett offline működési módja miatt, a lekérdezés előtt le kell kérni az eszközökből az adatokat a Device fül Get Logs parancsával, máskülönben az utolsó lekérés óta keletkezett eseményeket nem fogja látni*. A számokkal jelölt részek magyarázata:

• *1*: Az *Export* gombbal exportálhatja ki a listázott eseményeket egy excel fájlba.

• *2*: A *Clear All Logs* gombbal törölheti a naplóbejegyzéseket a szoftverből. *Figyelem! Ha lekérésből az eszközből is törölte az eseményeket, a szoftverből való törléskor végérvényesen elvesznek*.

• *3*: Az itt látható dátum és idő mezőkkel adhatja meg az időintervallumot, amiben az eseményeket látni szeretné.

• *4*: Az itt található mezők és legördülő listák segítségével szűrhet rá különböző dolgokra.

- *5*: A *Search* gombbal indíthatja el a lekérést.
- *6*: Ezen a részen láthatja az eseményeket.

# Kivételek Lekérdezése

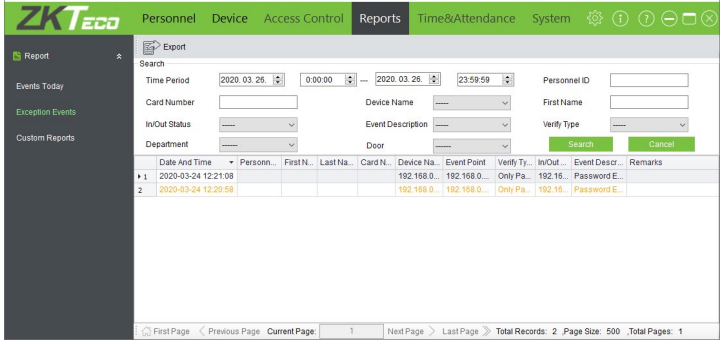

Ezt a felületet a felső menü *Reports* fülén, az oldalsó menü *Exception Events* opciójával érheti el. Itt tudja lekérdezni az eszközök által naplózott kivételeket (vagy másnéven hibákat), választott időintervallumon belül, különböző adatokra tud rászűrni, valamint az adatokat ki is exportálhatja excel fájlba. *Megjegyzendő, hogy az eszközök korábban is említett offline működési módja miatt, a lekérdezés előtt le kell kérni az eszközökből az adatokat a Device fül Get Logs paran-*

**YLI SIMAGNESEK** Budapest, Hölgy u. 50/b, 1102 +36 1 797 23 79 www.yli.hu

<span id="page-15-0"></span>*csával, máskülönben az utolsó lekérés óta keletkezett eseményeket nem fogja látni*. Minden a Mai Események lekérésével azonos módon zajlik, itt is az *Export* gombbal tudja kiexportálni az eseményeket, itt viszont nincs *Clear All Logs* gomb.

# Személyreszabott Lekérdezések

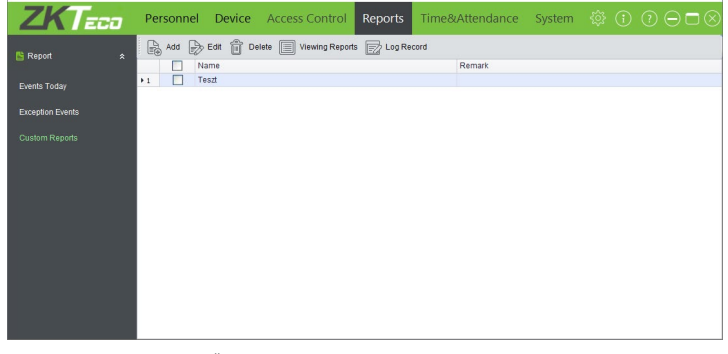

Ezt a felületet a felső menü *Reports* fülén, az oldalsó menü *Custom Reports* opciójával érheti el. Itt tud saját, személyreszabott lekérdezéseket gyártani, melyben Ön adja meg, milyen adatok jelenjenek meg, valamint itt tudja ezeket a lekérdezéseket elvégezni is. A fenti almenü menüpontjai:

• *Add*: Itt hozhat létre új személyreszabott lekérdezést, amihez az alábbi ablak jelenik meg:

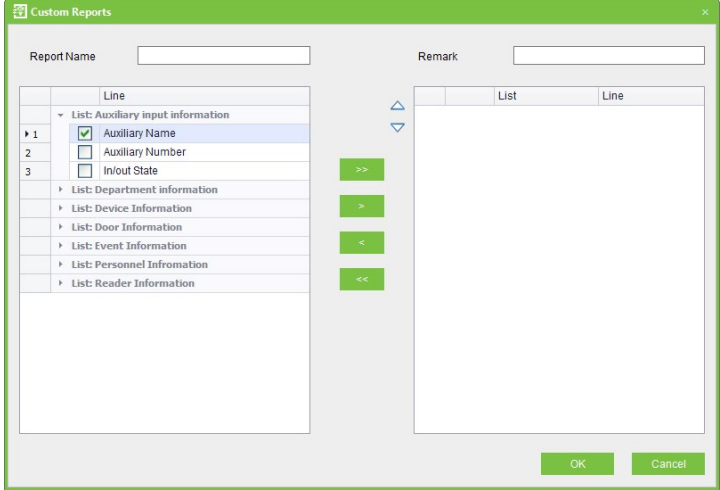

Itt a *Report Name* mezőben kell elneveznie a lekérdezést, és opcionálisan adhat neki egy rövid leírást is a *Remark* mezőben, majd a paramétereket balról jobbra átpakolva választhatja ki, mit tartalmazzon a lekérdezés. A kategóriák alapesetben összecsukott állapotban vannak, kinyitva láthatóak maguk a paraméterek a képen látható módon, és a középső nyilak segítségével mozgathatja azokat. Ha végzett, az *OK* gombbal mentheti a lekérdezést.

- *Edit*: Itt módosíthatja az éppen kiválasztott lekérdezést.
- *Delete*: Itt törölhet egy vagy több lekérdezést.

• *Viewing Reports*: Itt hajthatja végre az éppen kiválasztott személyreszabott lekérdezést. A felugró ablakban szintén szürhet időre és különböző paraméterekre, mint a normál lekérdezés esetén, a *Query* gombbal tudja elindítani a lekérdezést, és az *Export* gombbal exportálhatja ki excel fájlba.

• *Log Record*: Itt a személyreszabott lekérdezésekkel kapcsolatos

műveleti naplót tekintheti meg.

# **Munkaidő nyilvántartás**

A szoftver munkaidő nyilvántartó része egy külön ablakban jelenik meg, ezt a felső menü *Time&Attendance* fülére kattintva éri el, ami csak *akkor jelenik meg ha a System fülön az oldalsó menű System parameter Setting opciójánál a Time&Attendance Modul jelölőnégyzetet bepipálja, és újraindítja a szoftvert* (*ezt csak egyszer kell megtenni*).

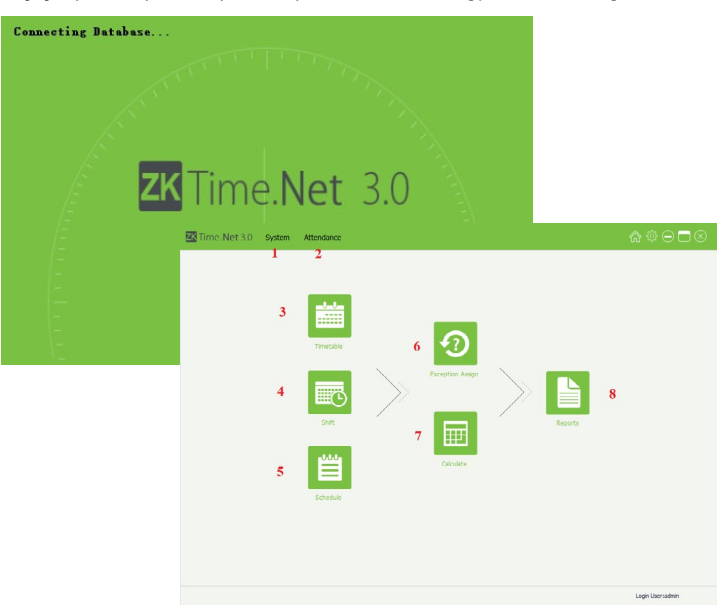

A modul kezdőképernyőjén a főszoftver kezdőképernyőjéhez hasonlóan nagy méretű ikonok segítségével juthat el a modul különböző beállításaihoz. Természetesen ezekhez később a modul menüjén keresztül is eljut. A számozott fülek és ikonok magyarázata:

• 1: Rendszerbeállítások

• 4: Műszakok

- 2: Munkaidő Beállítások
- 3: Munkaidő Sablonok
- 5: Beosztások • 6: Kivételkezelés
- 7: Munkaidő Kalkulátor
- 8: Lekérdezések

# Dátum- és Időformátum

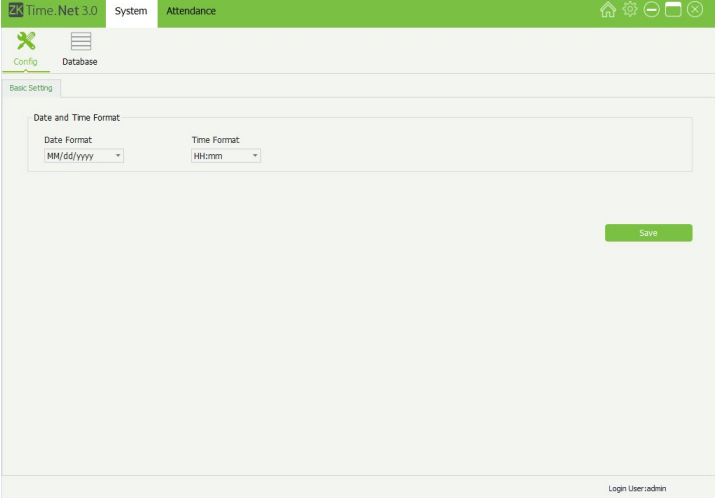

Ezt a felületet a felső menü *System* fülén, a *Config* almenüvel érheti el. Itt tudja igénye szerint beállítani a dátum- és időformátumot. A formátumok jelmagyarázata:

*MM* - hónap; *dd* - nap; *yyyy* - év; *HH* - óra; *mm* - perc

# <span id="page-16-0"></span>Adatbázis Kezelés

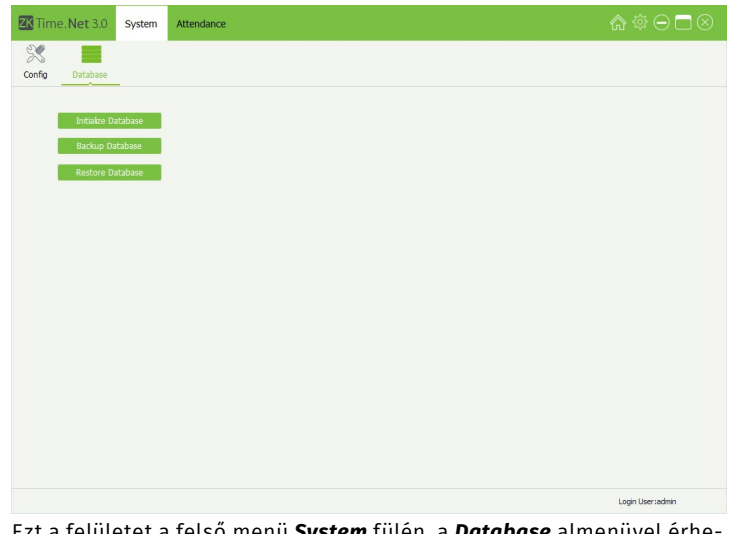

Ezt a felületet a felső menü *System* fülén, a *Database* almenüvel érheti el. Itt az *Initialize Database* gombbal tudj alaphelyzetbe állítani a munkaidő nyilvántartás adatbázisát, a *Backup Database* gombbal tudja kimenteni az adatbázist, és a *Restore Database* gombbal tud visszaállítani egy mentett adatbázis állapotot.

# Szabályok Beállítása

Ezt a felületet a felső menü *Attendance* fülén, a *Rules* almenüvel érheti el. Itt állthatja be a munkaidő nyilvántartó rendszer alapjait, mint a *hétvégék és az ünnepnapok kezelését*, a *túlórakezelést*, valamint a *késések, korábban távozások kezelését*, és a *munkaidő kiszámolásának az alapjait*. A *Rules* felület füleinek bemutatása:

#### • *OT & Weekends Settings (Túlóra és Hétvége Kezelés)*:

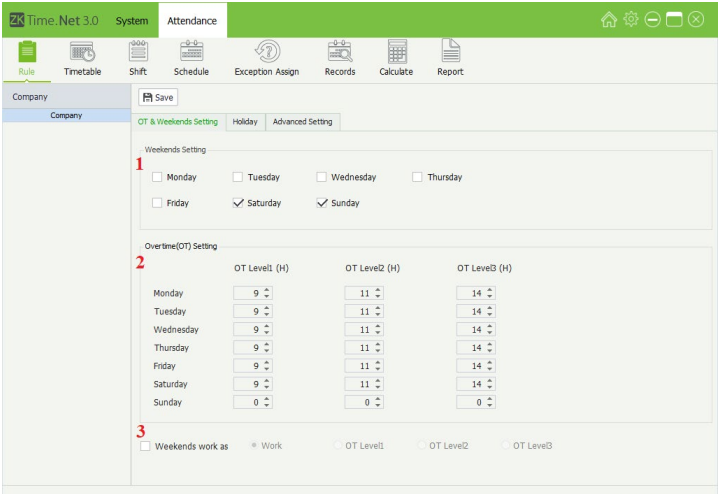

• *1*: Itt a hét napjai mellett szereplő jelölőnégyzetekkel választhatja ki, mely napok számítsanak hétvégének, ezeket a napokat kell kipipálnia. A szombat és a vasárnap a képen láthatóan alapértelmezetten ki van pipálva, de ez igény szerint kivehető.

• *2*: Itt állíthatja be melyik nap, mennyi munkában töltött órától számítson a dolgozók munkája túlórának, ebből 3 különböző szintet lehet beállítani (3 különböző mértékű fizetés növeléshez). *Például a képen látható beállítással a vasárnap kivételével minden egyes napon a 9. munkaóra leteltével első szintű túlórában lesznek a dolgozók, a 11. munkaóra leteltével már második szintű túlórában, a 14. munkaóra leteltével pedig már harmadik sziontű túlórában*.

• *3*: Itt ha a jelölőnégyzetet kipipálja, kiválaszthatja, hogy a hétvége sima munkának, vagy valamilyen szintű túlórának minősüljön-e. Alapértelmezetten sima munkának számít, a fentebbi beállítással.

#### • *Holiday (Ünnepnap)*:

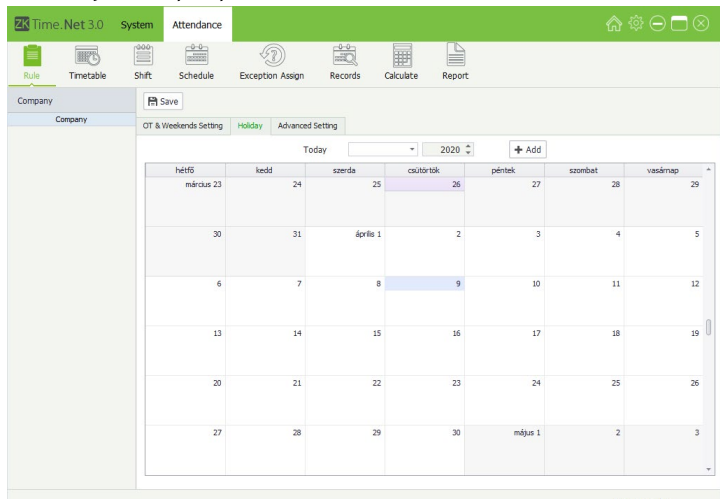

Itt adhatja, illetve tekintheti meg az ünnepnapokat a naptár segítségével. Az Add gomb segítségével hozhat létre új ünnepet, mely során el kell neveznie, a hétvége kezeléséhez hasonlóan ki kell választania, munkának vagy túlórának számítson-e, ki kell választania, hogy egyszeri ünnep, évente ismétlődő, vagy dátum alapján ismétlődő, meg kell adnia a kezdő dátumot, és végül, hogy hány napig tartson. A hivatalos, nemzetközi ünnepnapok alapértelmezetten szerepelnek a naptárban.

#### • *Advanced Setting (Haladó Beállítások)*:

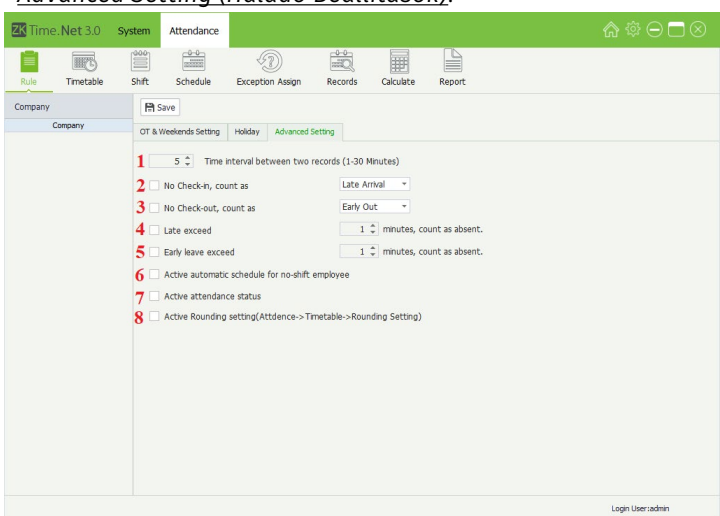

• *1*: Itt állíthatja be percben 1 és 30 között, hogy egy ember két azonosítása között hány percnek kell eltelnie. Azonosítani ez idő alatt is tudja magát az illető, és ha az eszköz ajtót is vezérel, a zárat is nyitja neki, a munkaidő nyilvántartásban azonban csak a beállított időtartam eltelte után történő azonosítások jelennek meg.

• *2*: Ezzel a jelölőnégyzettel állíthatja be, hogy a becsekkolás (vagy munkába jelentkezés) elmulasztása számítson-e késésnek, vagy hiányzásnak. A jelölőnégyzet melletti legördülő listával választhatja ki, hogy késésnek (*Late Arrival*), vagy hiányzásnak (*Absence*).

• *3*: Ezzel a jelölőnégyzettel állíthatja be, hogy a kicsekkolás (vagy

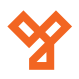

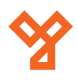

<span id="page-17-0"></span>munkából kijelentkezés) elmulasztása számítson-e korai elmenetelnek, vagy hiányzásnak. A jelölőnégyzet melletti legördülő listával választhatja ki, hogy korai elmenetelnek (*Early Out*), vagy hiányzásnak (*Absence*).

• *4*: Ezt kipipálva állíthatja be, hogy a jelölőnégyzettől jobbra lévő legördülő listán beállított percet meghaladó késés hiányzásnak minősüljön.

• *5*: Ezt kipipálva állíthatja be, hogy a jelölőnégyzettől jobbra lévő legördülő listán beállított percet meghaladó korai elmenetel hiányzásnak minősüljön.

• *6*: Ha ezt bepipálja, akkor a szoftver a műszak nélküli dolgozokat beosztja az alapértelmezettnek beállított műszakra.

• *7*: Ezt bepipálva a szoftver az eszközön, a funkciógombjai segítségével beállított irány (Check-IN/Check-OUT; Munkába/Munkából) szerint naplózza az azonosításokat, egyébként, ha nincs kipipálva, akkor a páratlan azonosítási a becsekkolások, és a párosak a kicsekkolások.

Amennyiben csatlakoztat az eszközhöz segédolvasót, úgy egy olyan lehetőség is rendelkezésére áll, hogy az eszközön történő azonosítások legyenek fixen a becsekkolások, és a segédolvasón történő azonosítások fixen a kicsekkolások, vagy fordítva. Ehhez a korábban részletezett Irányhiba (Anti-Passback) beállításoknál be kell állítania Anti-Passbacket legalább befelé, vagy kifelé, de akár kétirányúra is beállíthatja, és meg kell választania az eszköz helyét. Ha az eszközt kintinek (Out) választja, akkor az azon történő azonosítások lesznek a becsekkolások, ha bentinek (IN) választja, ezek az azonosítások lesznek a kicsekkolások.

A későbbiekben egy olyan beállítás is a rendelkezésére áll majd, hogy a szoftver csak a nap első becsekkolását, és utolsó kicsekkolását vegye figyelembe.

• *8*: Ezt kipipálva engedélyezi a szoftver számára a kerekítést, amit egy későbbi menüpontban állíthat be.

# Munkaidő Sablonok (Timetable)

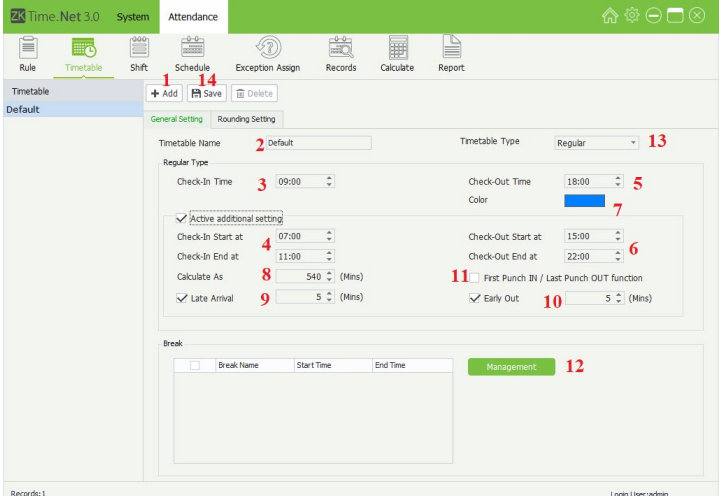

• *1*: Ezzel a gombbal adhat hozzá új munkaidő sablont.

• *3*: Itt adhatja meg a becsekkolás hivatalos idejét.

• *4*: Itt adhatja meg a becsekkolás kezdetének és végének az idejét, vagyis, hogy mettől, meddig fogadjon el az eszköz becsekkolást.

• *5*: Itt adhatja meg a kicsekkolás hivatalos idejét.

• *6*: Itt adhatja meg a kicsekkolás kezdetének és végének az idejét, vagyis, hogy mettől, meddig fogadjon el az eszköz kicsekkolást.

• *7*: Itt választhat egy színt a sablonnak, ennek a műszakoknál és a beosztásoknál lesz szerepe.

• *8*: Itt láthatja percben a munkaidőt a be- és kicsekkolás ideje alapján.

• *9*: Itt állíthatja be, legyen-e megengedett késés, és ha igen, maximum hány perc.

• *10*: Itt állíthatja be, legyen-e megengedett korai elmenetel, és ha igen, maximum hány perc.

• *11*: Itt állíthatja be a korábban említett funkciót, hogy az eszköz csak a nap első becsekkolását, és utolsó kicsekkolását vegye figyelembe a munkaidő kiszámolásakor.

• *12*: Itt adhat hozzá szüneteket, melyeket el kell neveznie, és meg kell adnia a kezdetét, valamint a végét, illetve hogy automatikusan kerüljön levonásra, vagy szükséges legyen ki-, becsekkolás, valamint

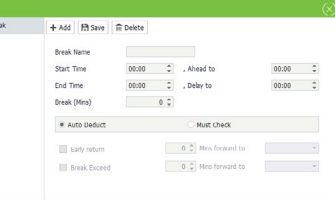

hogy a korai visszaérkezés számítson-e túlórának, és a túl hosszú szünet számítson-e késésnek.

• *13*: Itt választhat hogy általános vagy flexibilis sablont szeretne. A flexibilis munkaidő, amikor nincs a munkaidőnek nincs meghatározott kezdete, vagy vége, a dolgozóknak csupán a meghatározott óraszámot kell munkában töltenie minden munkanapon. A flexibilis munkaidő sablon a következőképpen néz ki:

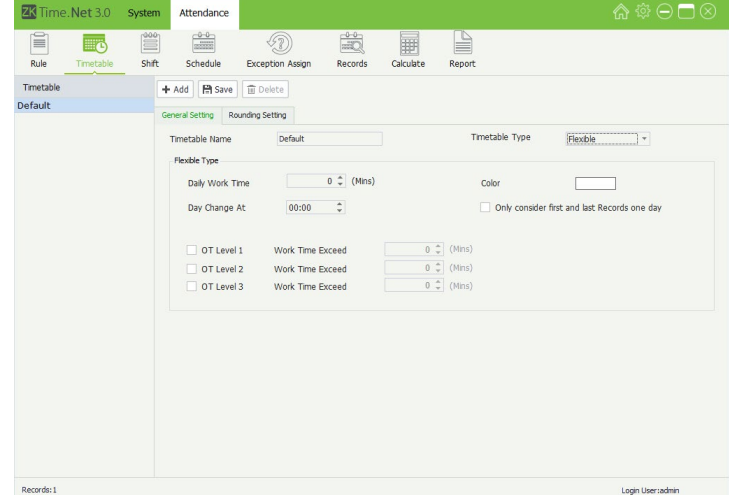

Itt a *Daily Work Time* mezőben kell beállítania percben a napi munkaidő mennyiségét, A *Day Change At* mezőben a napváltás időpontját (*erősen ajánlott alapértelmezetten hagyni*), a szín alatti jelölőnégyzettel itt is kiválaszthatja a csak az első és utolsó becsek-

<span id="page-18-0"></span>kolás/kicsekkolás beszámítását, az *OT Level* résznél pedig beállíthatja percben, mennyi munkától kezdődjenek a különböző túlóra szintek.

#### • *14*: A *Save* gombbal mentheti.

#### • *Kerekítés Beállítás (Rounding Setting)*:

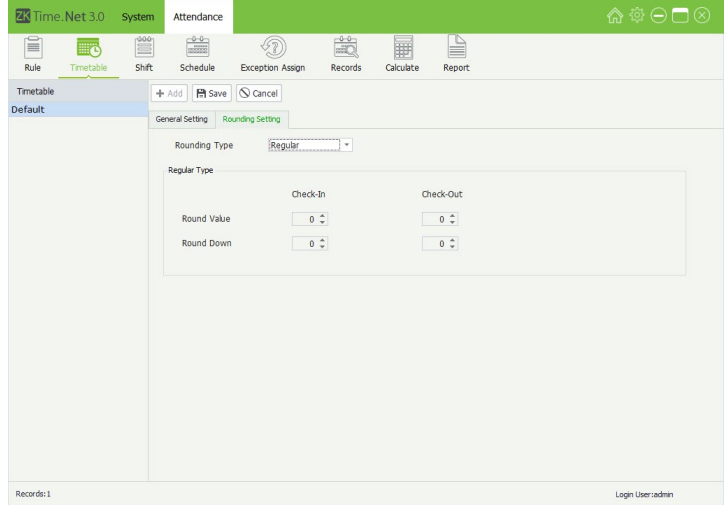

Ez a fül csak akkor érhető el, ha engedélyezte a kerekítést. A típusnál *Regular* és *Custom* között választhat. A *Regular*nál a képen látható *Round Value* (milyen értékre kerekítsen) és *Round Down* (milyen érték alatt kerekítsen lefelé) megadása szükséges. A *Custom* esetén *Round Time* (milyen időpontra kerekítsen), *Start Time* (mikortól kezdődjön a kerekítés), és *End Time* (meddig tartson a kerekítés) megadása szükséges.

#### Műszakok (Shifts)

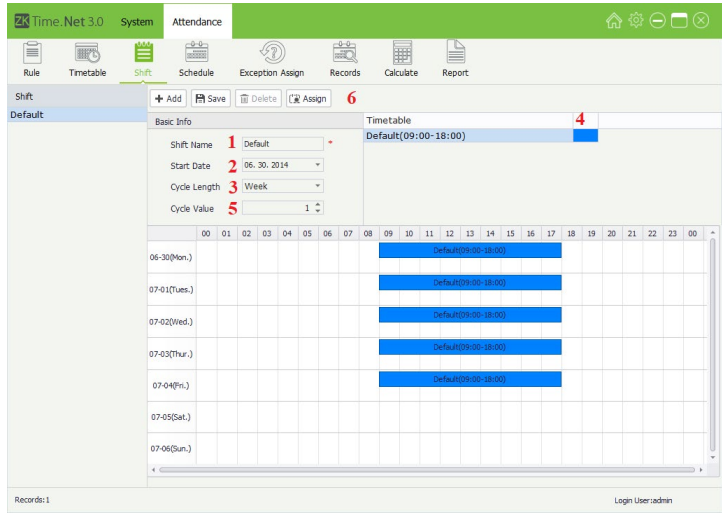

Itt hozhat létre új műszakokat az Add gombbal, akár hetekkel előre, majd a Save gombbal mentheti őket, és akár ki is oszthatja a dolgozóknak.

- *1*: Itt nevezheti el a műszakot.
- *2*: Itt adhatja meg a kezdő dátumot.
- *3*: itt adhatja meg a kívánt ciklus típust, nap (*Day*), vagy hét (*Week*).

• *4*: Itt látja az előzőleg létrehozott sablonokat, egy sablont az adott napra húzva automatikusan beteszi a szoftver a sablon teljes idősávát arra a napra, a színével jelölve.

• *5*: Itt adhatja meg a választott ciklus típusból mennyit kíván megjeleníteni. A behelyezett sablonokat a szoftver behelyezi a ciklusismétlésekbe is. Például ha a képen 2-re állítanánk ezt a számot, a következő hétre is ugyanígy bekerülnének a sablonok.

• *6*: Ezzel a gombbal kioszthatja a dolgozóknak a létrehozott műszakot.

#### Beosztások (Schedule)

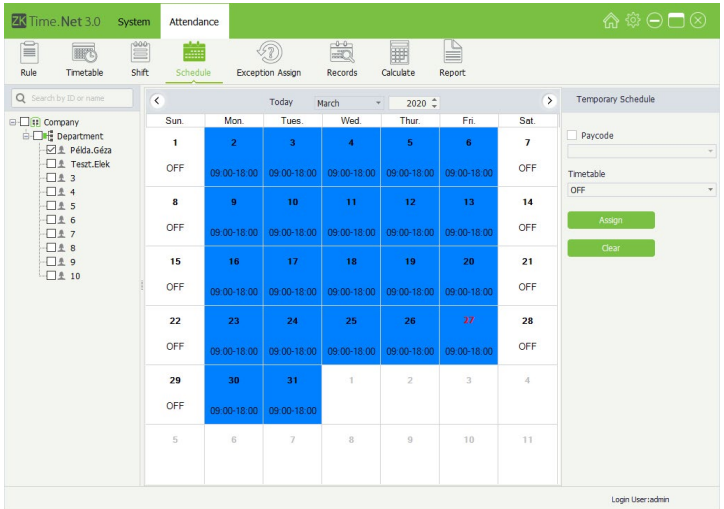

Itt naptár nézetben látja a dolgozók beosztását. Az *OFF* feliratú mezők a munkamentes napokat jelzik (például alapértelmezetten a hétvégék is ilyenek). Ha egy dolgozónál valamely napon vagy napokon más műszakot szeretne, csak ki kell választania az adott napot, a *Timetable* legördülő listánál ki kell választania a kívánt műszakot, vagy a munkamentes napot, majd az *Assign* gombbal ki kell osztania. Az adott napon a *Clear* gomb megnyomására, visszaáll az eredeti műszak vagy szabadnap.

# **Z3** Time, Net 3.0 Attendance  $rac{0.0}{2}$  $\bm{\Omega}$ 國  $\frac{1}{20}$ 酾  $\alpha$ **M** # Példa 0 Test Fiel **UDITER**  $\begin{array}{c}\n\Box \pm 9 \\
\Box \pm 10\n\end{array}$

# Kivételek Kezelése (Exception Assign)

Itt jelölheti, ha egy dolgozó betegszabadságot, vagy szabadságot vesz ki. Ehhez a *Pay Code* legördülő listánál ki kell választania, hogy betegszabadság (*Sick Leave*), vagy sima szabadság (*Vacation*), majd kiválasztania az adott napot, és az *Assign* gombbal kiosztania. Adott napról a *Clear* gombbal veheti el a szabadságot.

**YLI SIMAGNESEK** Budapest, Hölgy u. 50/b, 1102 +36 1 797 23 79 www.yli.hu

# <span id="page-19-0"></span>Rekordok (Records)

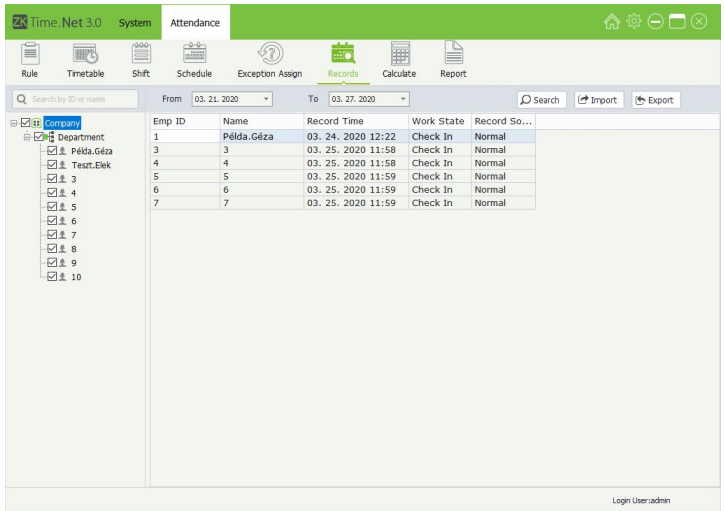

Itt listázhatja ki a naplózott ki- és becsekkolásokat. Ehhez csak ki kell választania baloldalt a dolgozókat (*ha valakit nem lát a listában ellenőrizze, hogy a felvételi dátuma az lekérdezendő időintervallum elé esik-e*), be kell állítania az időintervallumot felül, majd a *Search*  gombbal listázhat. Az *Import* gombbal importálhat is eseményeket fájlból, valamint az *Export* gombbal kiexportálhatja az eseményeket több féle formátumba.

# Kalkulátor (Calculate)

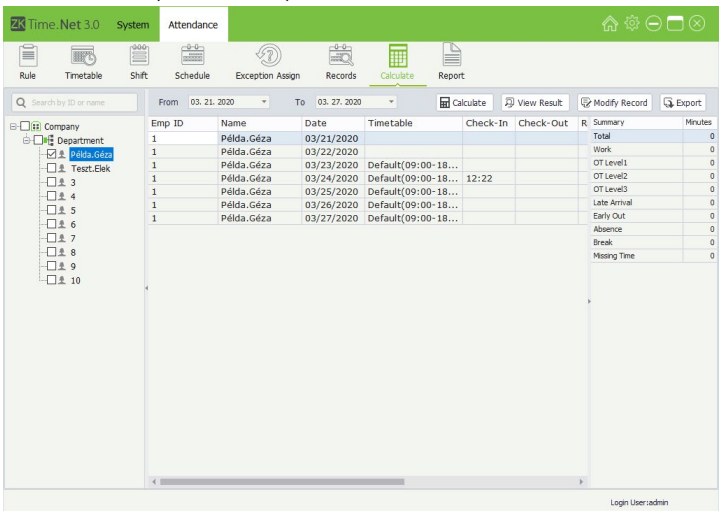

Itt az előző módhoz hasonlóan, de annál részletesebb lekérdezést hajthat végre a *View Result* gombbal (*előfordulhat, hogy bizonyos opciók használatakor a becsekkolások, és kicsekkolások itt hibásan jelennek meg, kiexportáláskor azonban már jó lesz*), és a *Calculate* gombbal a szoftver ki is számolja a munkaidőt (*ajtóvezérlő központoknál ez nem működik*), valamint a késéseket, túlórát, és egyéb ilyen adatokat a munkaidő beállítások, és az adott dolgozó kicsekkolásai és becsekkolásai alapján. A *Modify Record* gombbal manuálisan is módosíthat rekordokat, az *Export* gombbal pedig exportálhat több féle formátumba.

Lekérdezések (Report)

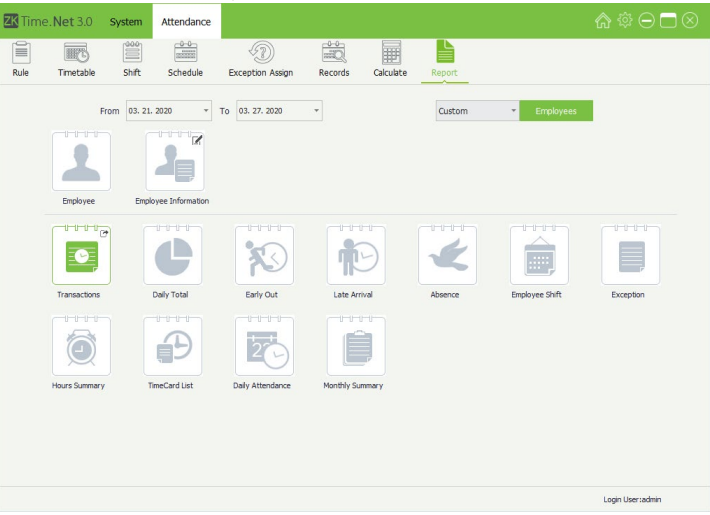

Itt hajthat végre különböző lekérdezéseket, melyek PDF előképként jelennek meg, ezeket a rajtuk lévő mentés gombbal mentheti. A dátum mezőkkel ki kell választania az idő intervallumot, majd az *Employees*  gombra kattintva választhat hogy az összes dolgozó adatait szeretné látni, vagy csak az Ön által kiválasztottakét. Ezután az *Employee*  ikonra kattintva lekérheti ezeknek a dolgozóknak az alapadatait, az *Employee Information* ikonnal pedig személyreszabott lekérdezést végezhet róluk (az ikon jobb felső sarkára kattintva választhatja ki, hogy milyen adatokat kíván látni, és mit hanyadik oszlopban. A lentebbi ikonokkal egyéb lekérdezéseket végezhet munkaidőről, késésekről, túlórákról, és egyéb ilyen paraméterekről.

# **Rendszerbeállítások**

# Szoftver adatbázisának kezelése

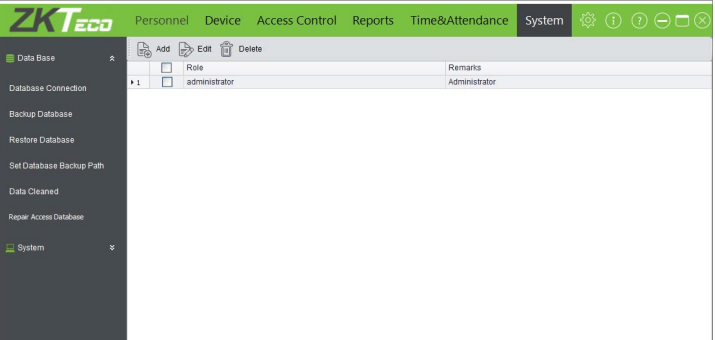

Ezeket a műveleteket a felső menü System fülére kattintva, az oldalsó menü DataBase nevű listáját lenyitva éri el, a képen látható módon. Itt végezhet néhány gyors műveletet a szoftver adatbázisával.

• *Database Connection*: Itt állíthat be adatbázis kapcsolatot. A rendszer alapértelmezetten (ha telepítéskor nem változtatta meg) *Access adatbázissal üzemel, ez az egyszerűbb opció, és amennyiben nem ért hozzá, vagy nem ragaszkodik mindenféleképpen SQL Serverhez, erősen ajánlott így is hagyni*, ebben az esetben itt nincs dolga. Amennyiben mégis *SQL Server*re akar váltani, úgy először is abban hozzon létre egy üres adatbázis, majd a szoftverben válassza ezt az opciót, válassza a *Microsoft SQL Server*t, majd a *Next* gomb után adja meg a szükséges adatokat.

• *Backup Database*: Ezzel az opcióval készíthet biztonsági mentést az adatbázisról, ennek rendszeres alkalmazása erősen ajánlott.

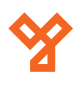

<span id="page-20-0"></span>Tallózással választhatja ki a biztonsági mentés helyét, alapértelmezetten az a mappa, amit a telepítéskor megadott.

• *Restore Database*: Itt állíthat helyre egy adatbázist biztonsági mentés alapján. A fájl helyét tallózással adhatja meg, alapértelmezetten az a mappa, amit telepítéskor adott meg.

• *Set Database Backup Path*: Itt módosíthatja az adatbázis biztonsági mentésének elérési útját.

• *Data Cleaned*: Itt állíthat be lejárati dátumot a naplóbejegyzéseknek és parancsrekordoknak, az ennél régebbi bejegyzéseket a szoftver automatikusan törli.

• *Repair Access Database*: Itt végezhet el gyors javítást az adatbázison. Néhány pillanat alatt megvan, utána újraindítás szükséges.

# Felhasználói szerepek

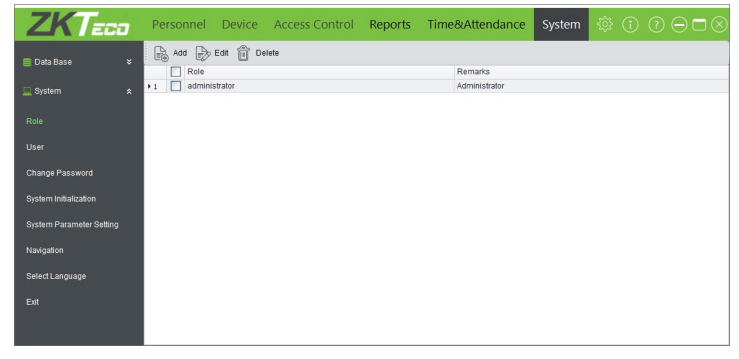

Ezt a felületet a felső menü *System* fülén, az oldalsó menü *Role* opciójával érheti el. Itt hozhat létre felhasználói szerepeket, vagy másnéven jogosultságokat a szoftver felhasználói számára (akik be tudnak jelentkezni a szoftverbe), amivel lekorlátozhatja, hogy ki mihez fér hozzá, és mit tud módosítani a szoftverben. Az első ilyen szerep az adminisztrátori, ami mindenhez hozzáférést és módosítási lehetőséget enged, *ez a szerep nem módosítható, és nem törölhető*.

• *Add*: Itt hozhat létre új szerepet, ekkor a jobboldalt látható ablak

jelenik meg. Itt először is nevet kell adnia a szerepnek (*Role Name*), majd opcionálisan adhat hozzá egy rövid megjegyzést (*Remarks*). Ezután megadhatja a különböző szoftverelemekhez (*Personnel* - Személyek; *Device Management* - Eszközkezelés; *Access Levels* -

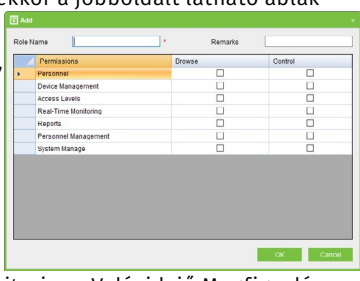

Hozzáférési Szintek; *Real-Time Monitoring* - Valósidejű Megfigyelés; *Lekérdezések* - Reports; *Personnel Management* - Személyek kezelése; *System Manage* - Rendszerbeállítások), hogy a felhasználó lássa-e ezeket (*Browse*), és hogy tudja-e módosítani(*Control*).

• *Edit*: Itt módosíthatja az éppen kiválasztott szerepet a létrehozással megegyező módon (*az adminisztrátori szerepet nem módosíthatja*).

• *Delete*: Itt törölhet egy vagy több szerepet (*az adminisztrátori szerepet nem törölheti*).

# Felhasználók

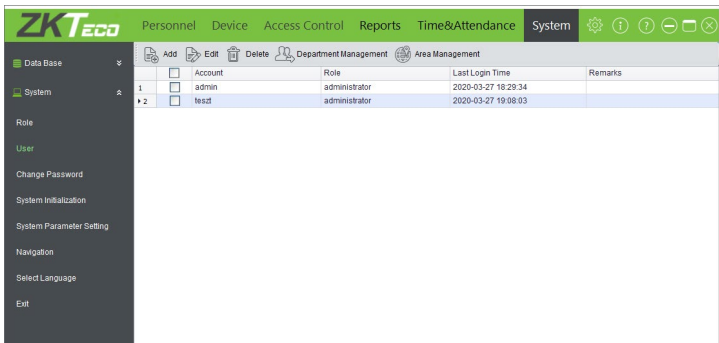

Ezt a felületet a felső menü *System* fülén, az oldalsó menü *User* opciójával érheti el. Itt hozhat létre felhasználókat a szoftverben, akik be tudnak jelentkezni a saját felhasználónevükkel és jelszavukkal, és az Ön által kiválasztott szerep szerinti jogosultsággal rendelkeznek annak böngészésében, valamint módosításában. Az első felhasználó az adminisztrátor, aki mindenhez hozzáfér és és minden tud módosítani, *ez a szerep nem módosítható, és nem törölhető*.

• *Add*: Itt hozhat létre új felhasználót, ekkor a jobboldalt látható ablak

jelenik meg. Itt először is adnia kell egy felhasználónevet (*User Name*), egy jelszavat (*Password*), és meg kell erősítenie a jelszavat (*Confirm Password*). Ezután ki kell választania a felhasználó szerepét az előre definiált szerepek közül (*Role*), és opcionálisan adhat a

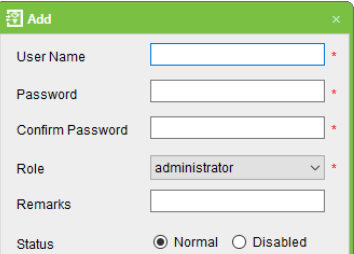

felhasználóhoz egy rövid megjegyzést is (*Remarks*). Ezután választhatja, hogy a felhasználó engedélyezett (*Normal*), vagy letiltott (*Disabled*) státusszal jöjjön létre.

• *Edit*: Itt módosíthatja az éppen kiválasztott felhasználó beállításait a létrehozással megegyező módon (*az adminisztrátort nem módosíthatja*).

• *Delete*: Itt törölhet egy vagy több felhasználót (*az adminisztrátort nem törölheti*).

• *Department Management*: Itt állíthatja be, hogy a felhasználó mely részlegekhez férjen hozzá (*az adminisztrátornál ez nem állítható, mivel mindenhez hozzáfér*).

• *Area Management*: Itt állíthatja be, hogy a felhasználó mely területekhez férjen hozzá (*az adminisztrátornál ez nem állítható, mivel mindenhez hozzáfér*).

# Jelszó megváltoztatása

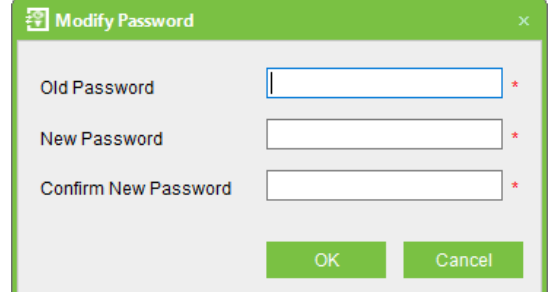

Ezt a felső menü *System* fülén, az oldalsó menü *Change Password*

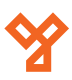

**YLI SIMAGNESEK** Budapest, Hölgy u. 50/b, 1102 +36 1 797 23 79 www.yli.hu

<span id="page-21-0"></span>opciójával érheti el, itt változtathatja meg az éppen bejelentkezett felhasználó a jelszavát. Ehhez meg kell adnia a jelenlegi jelszavát (*Old Password*), az új jelszót (*New Password*), majd mégegyszer az új jelszót (*Confirm New Password*), és végül az Ok gombbal nyugtázni. Ha jól adta meg a jelenlegi jelszót, valamint az új jelszót mindkétszer ugyanúgy adta meg, akkor a változtatás sikeres, és a felhasználónak legközelebb már ezzel az új jelszóval kell bejelentkeznie.

# Rendszer visszaállítása

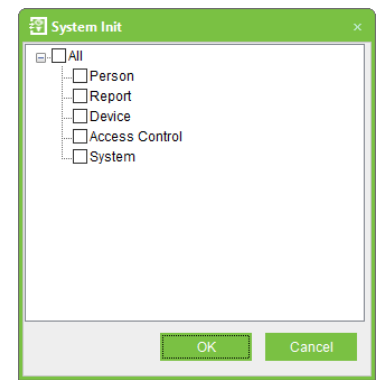

Ezt a felső menü *System* fülén, az oldalsó menü *System Initialization*  opciójával éri el, itt állíthatja vissza a rendszer egészét, vagy az Ön által megadott részét (a fent látható ablakban választhatja ki) alapállapotra. *Figyelem! Ilyenkor az adatok az adatbázisból is törlődnek, erre a szoftver is figyelmeztet a visszaállítás megerősítése előtt*. Visszaállítás után a szoftver újraindul.

# Rendszerparaméter beállítások

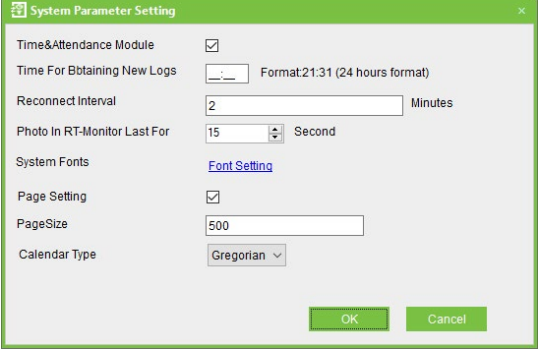

Ezt a felső menü *System* fülén, az oldalsó menü *System Parameter Setting* opciójával éri el, itt állíthat néhány alapparamétert a szoftverben. Az első és legfontosabb beállítás a *Time&Attendance Module* jelölőnégyzet, a szoftver *Munkaidő Nyilvántartás* (*Time&Attendance*) füle csak akkor jelenik meg, ha ezt bepipálja. *A többi beállítást ajánlott alapértelmezetten hagyni*, kivéve, ha módosítani szeretné a szoftver betűtípusát (*Font Setting*), valamint ha a lekérdezéseknél módosítani szeretné, hogy oldalanként hány rekord jelenjen meg (*Page Size*), ez maximálisan 99.999, *de erősen ajánlott ennél kevesebbre állítani az akadás elkerülése végett*.

# Navigáció

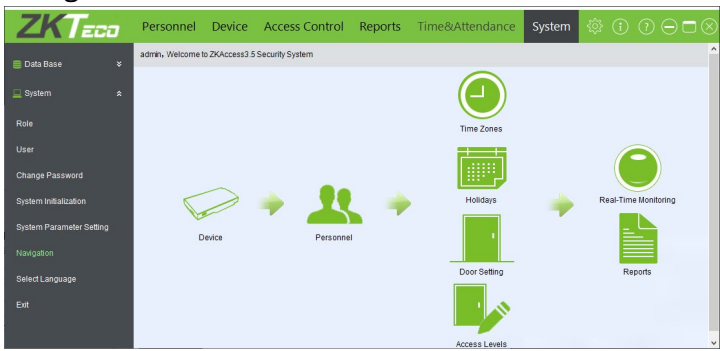

Ezt a felületet a felső menü *System* fülén, az oldalsó menü *Navigation* opciójával érheti el. Ide kerül a szoftver indításakor is.

#### Nyelvválasztás

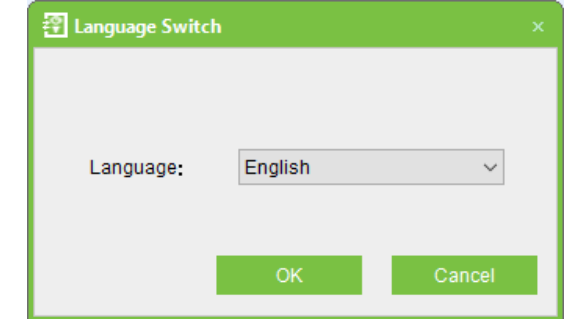

Ezt az ablakot a felső menü *System* fülén, az oldalsó menü *Select Language* opciójával érheti el. Itt tudja állítani a szoftver nyelvét. *Magyar nyelv sajnos nincsen*.

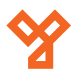